Manual Document

 $\sqrt{2}$ 

Thaioil Public Company Limited

E

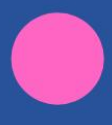

Thaioil

# **DOCUMENT VERSION** CONTROL

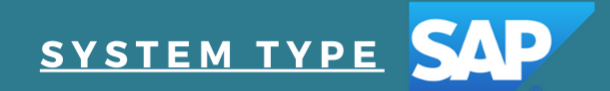

**SYSTEM IDENTIFIER**<br>SALE DISTRIBUTION

DATE H 27-AUG-2016

**AUTHOR** NOPPADON PHATHARACHARUKUL

VERSION 2.1

### สารบัญ

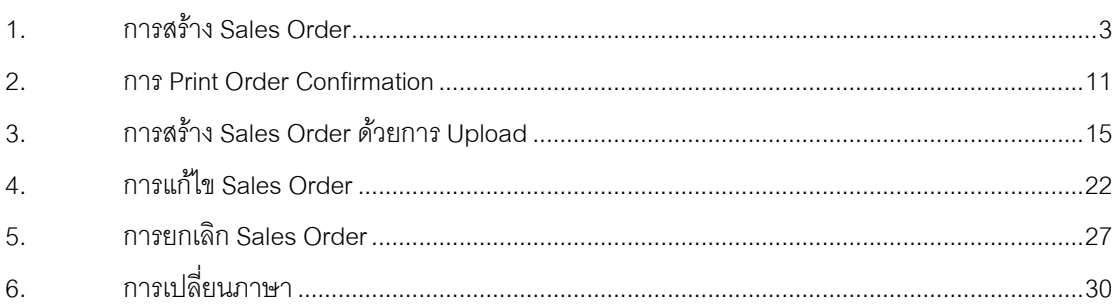

Web Portal e-Order เป็นระบบสำหรับการสร้าง Sales Order ผ่าน Web โดยจะรองรับการขายเฉพาะทางรถทั้ง ภายในประเทศและส่งออก หรือที่เรียกว่า Indo-China

URL ส าหรับเข้าใช้งานคือ <https://taurus.thaioilgroup.com/irj/portal>

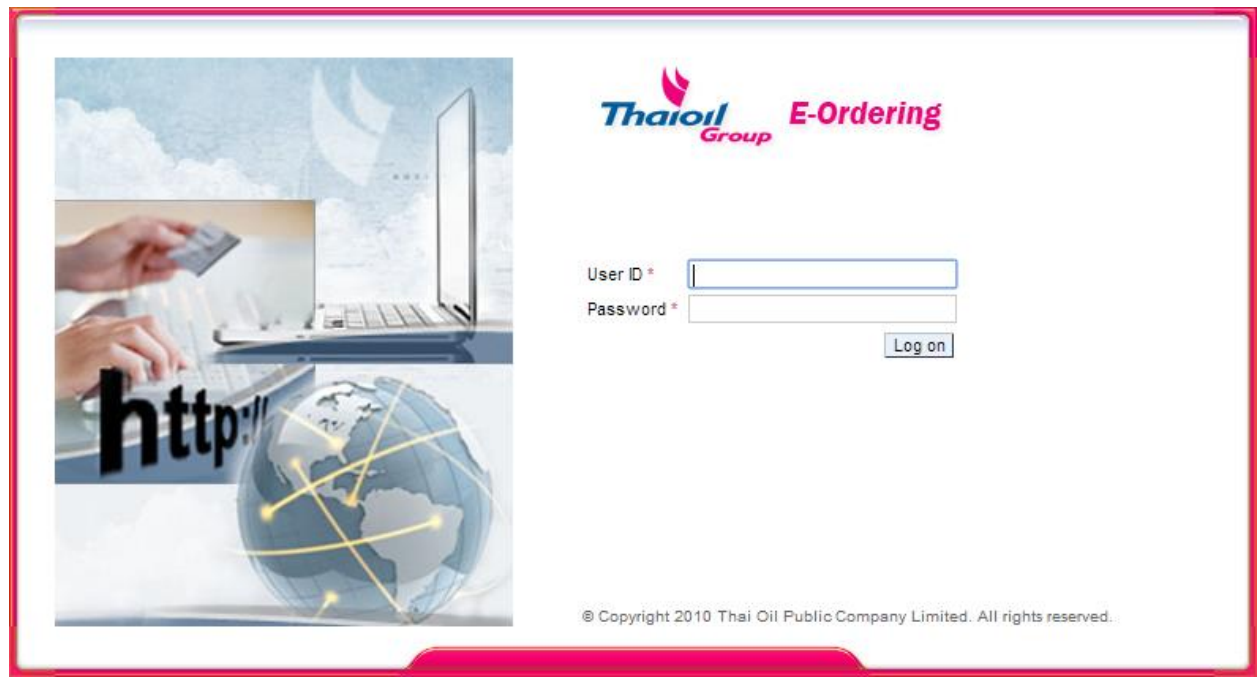

ท าการ Log On โดยระบุ Username และ Password *สำ หรบัเขำ้ใชง้ำน Portal*

<span id="page-4-0"></span>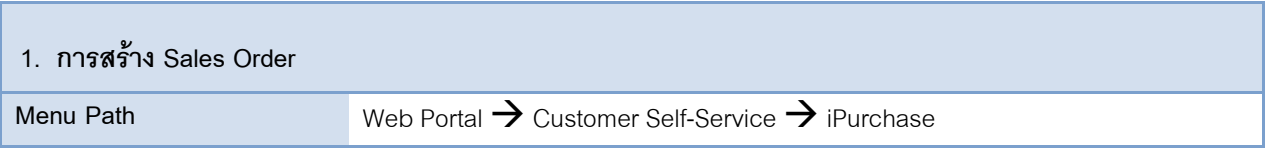

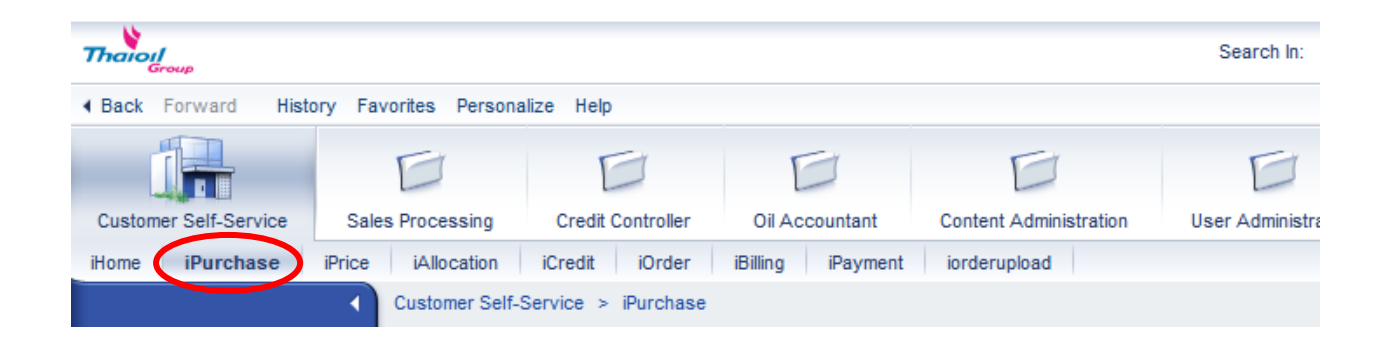

1.1 เมื่อกดเมนู iPurchase ระบบจะแสดงหน้าจอตามรูปด้านล่าง ให้กดปุ่ม <mark>\_ Log On |</mark>

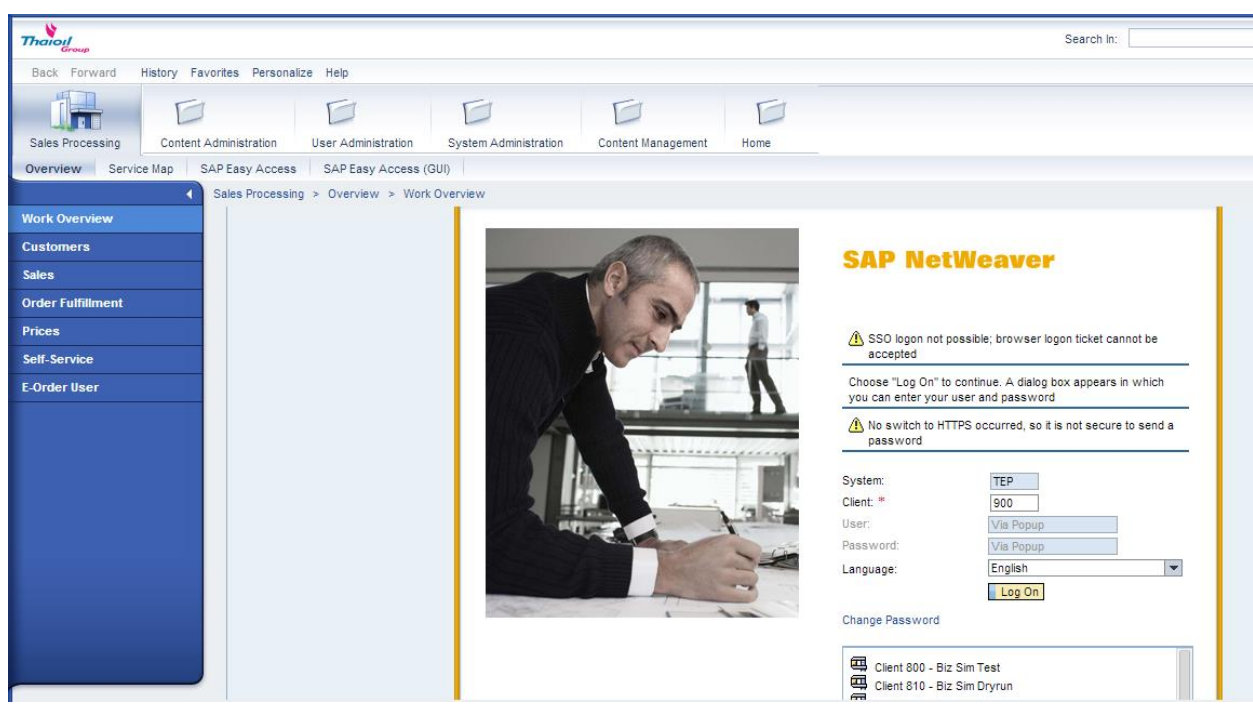

1.2 จากนั้นระบุ Username และ Password สำหรับเข้าใช้งานใน SAP ECC 6.0 (GUI) ที่หน้าจอ Windows Security เพื่อ เป็นการเข้าใช้งานระบบ SAP ECC 6.0 (ซึ่งสามารถเลือกให้ระบบจำ Username และ Password ได้ เพื่อจะได้ไม่ต้อง ึ กรอกใหม่ทุกครั้ง โดยการเลือก Remember the password ตามรูปด้านล่าง <mark>\*\*หากใช้คอมพิวเตอร์สาธารณะไม่ควรใช้</mark> เลือกให้ระบบจำ password เนื่องจากจะทำให้บุคคลที่ไม่เกี่ยวข้องสามารถเข้าระบบสั่งซื้อน้ำมันได้\*\*) จากนั้นกดปุ่ม OK

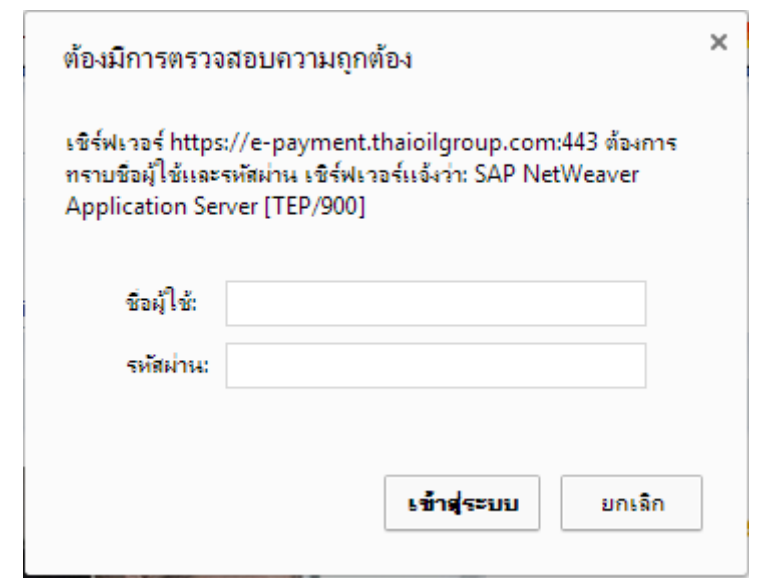

#### Google Chorme

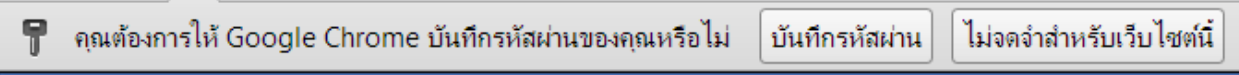

Internet Explorer

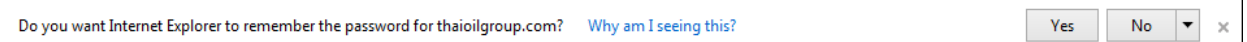

#### ระบบจะแสดงหน้าจอตามรูปด้านล่าง

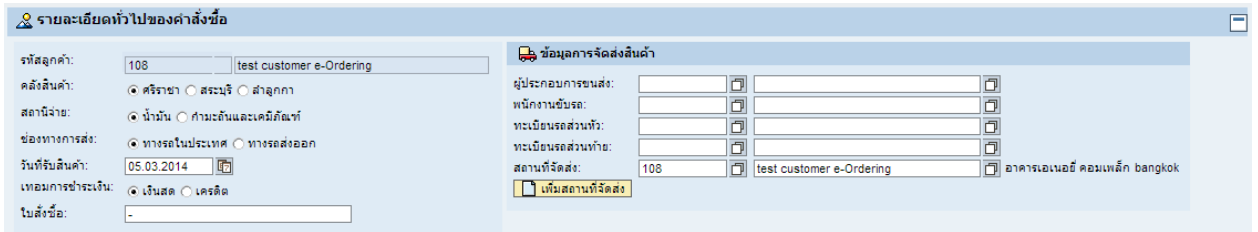

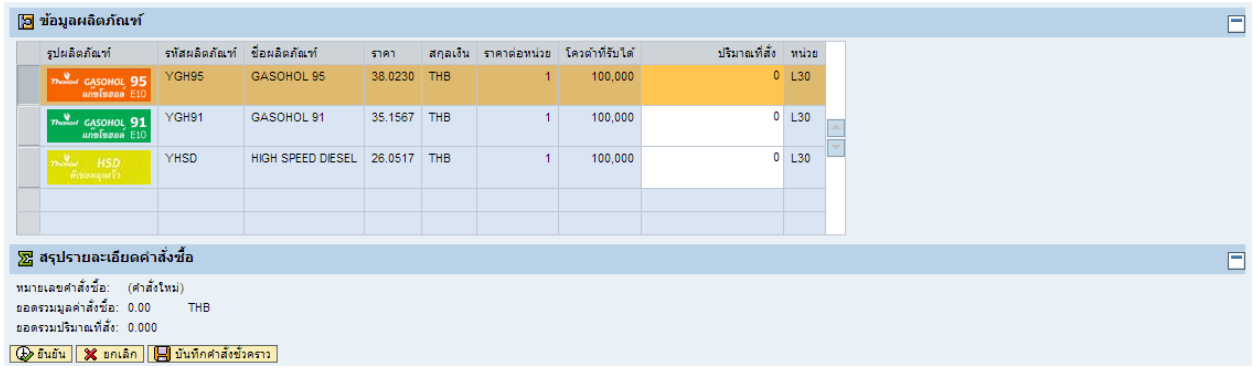

# 1.3 กรอกข้อมูลเพื่อสั่งซื้อสินค้า

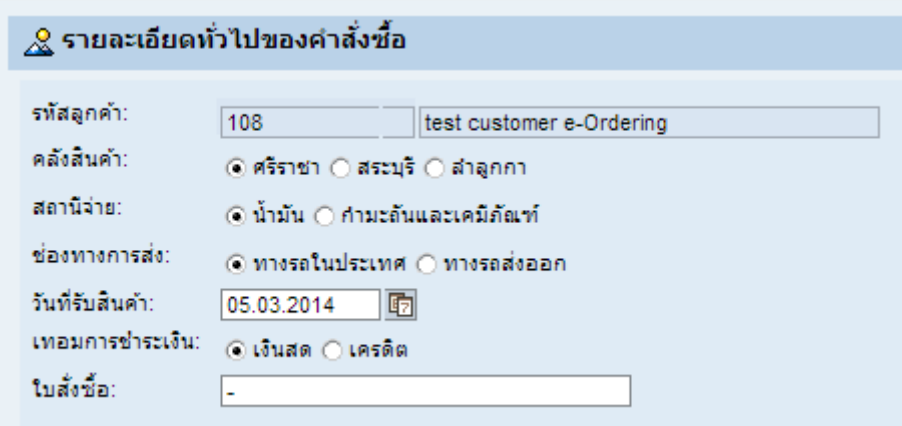

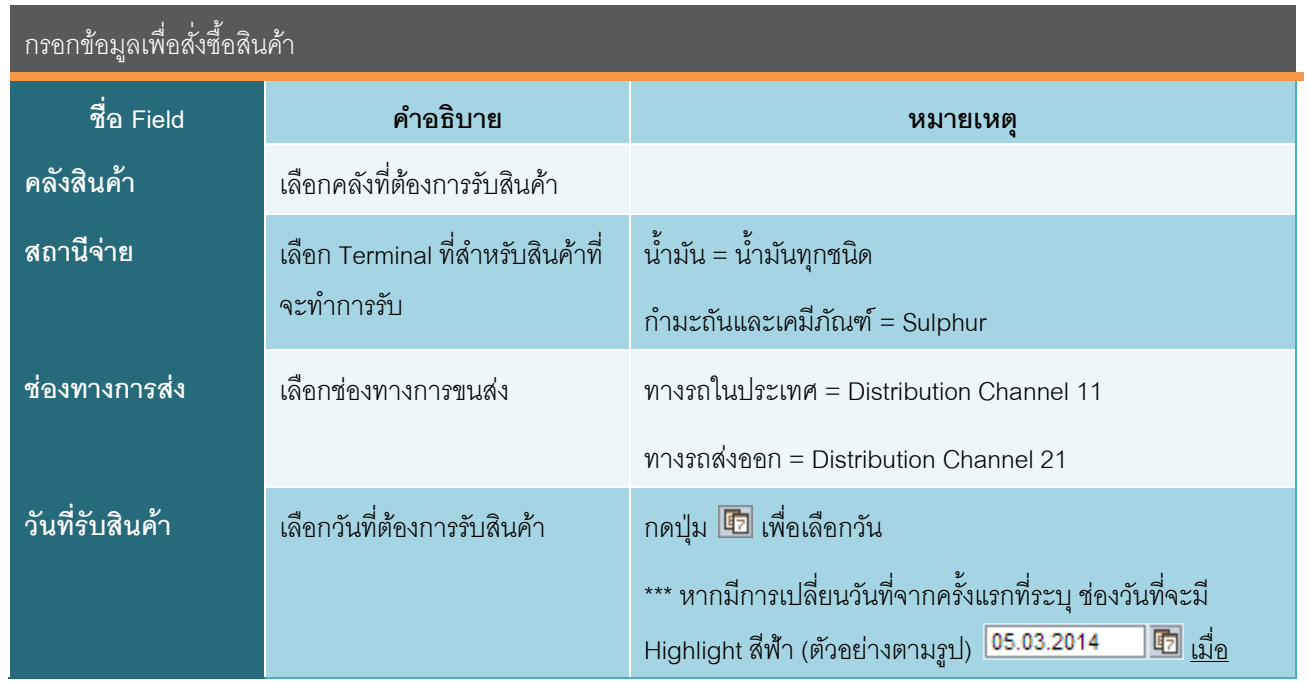

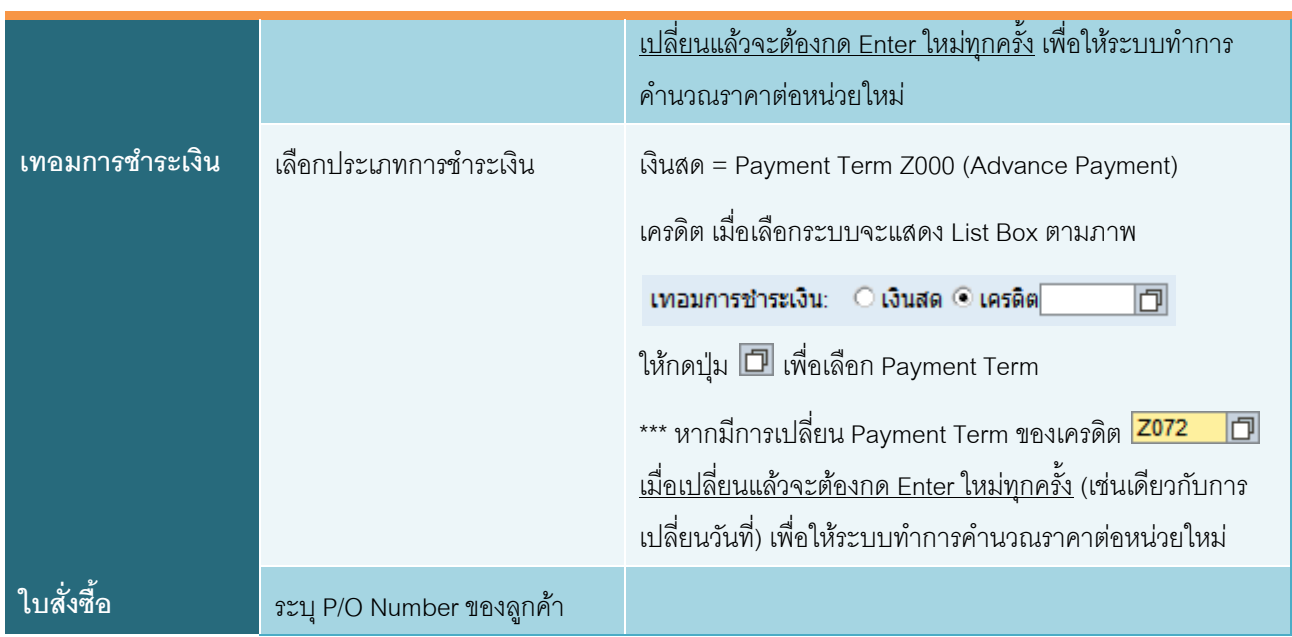

#### 1.4 กรอกข้อมูลการจัดส่งสินค้า

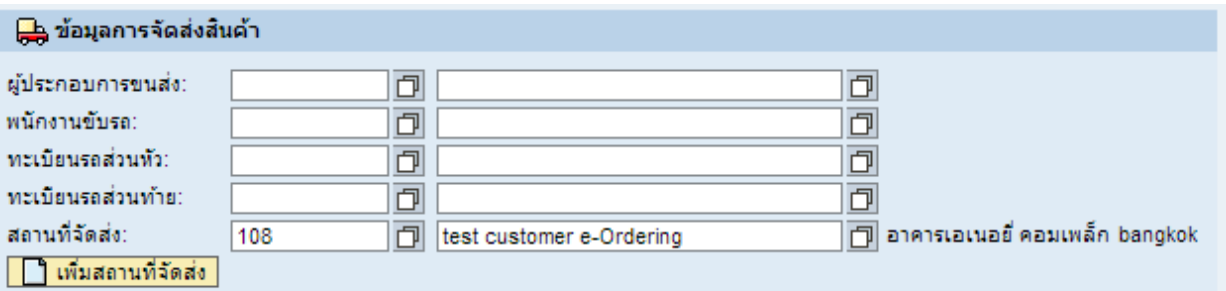

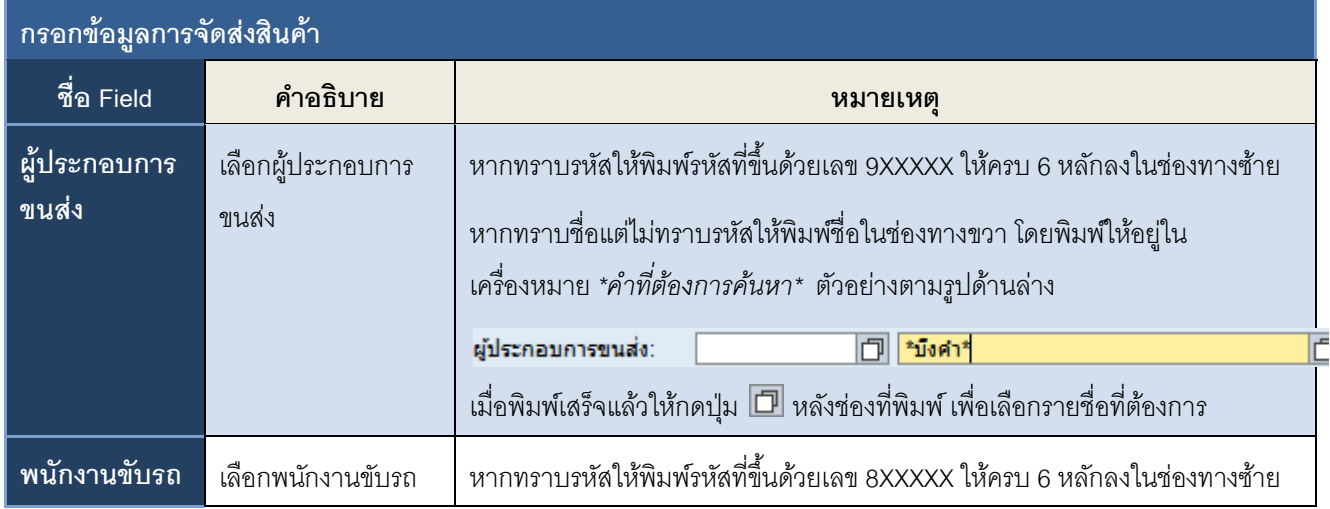

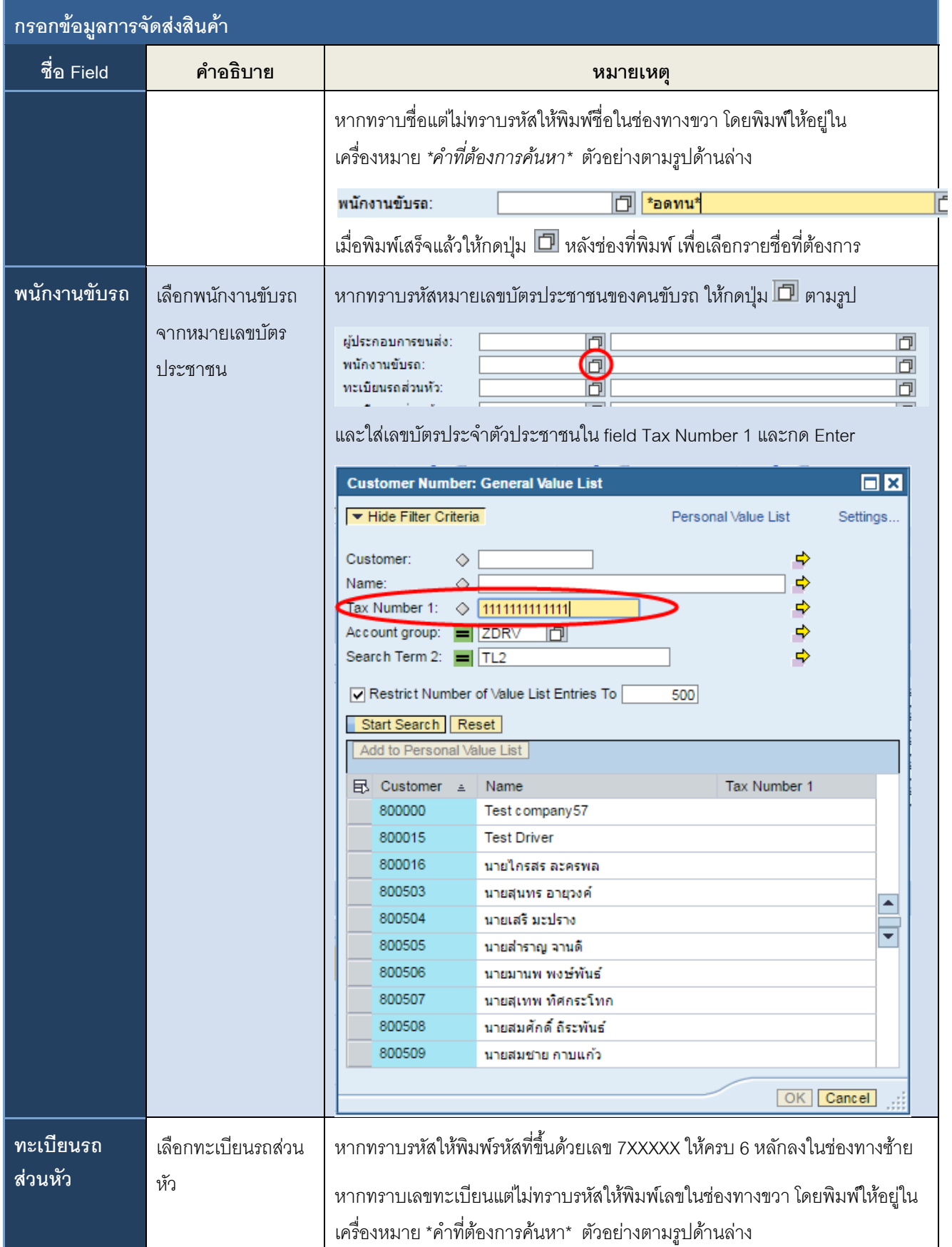

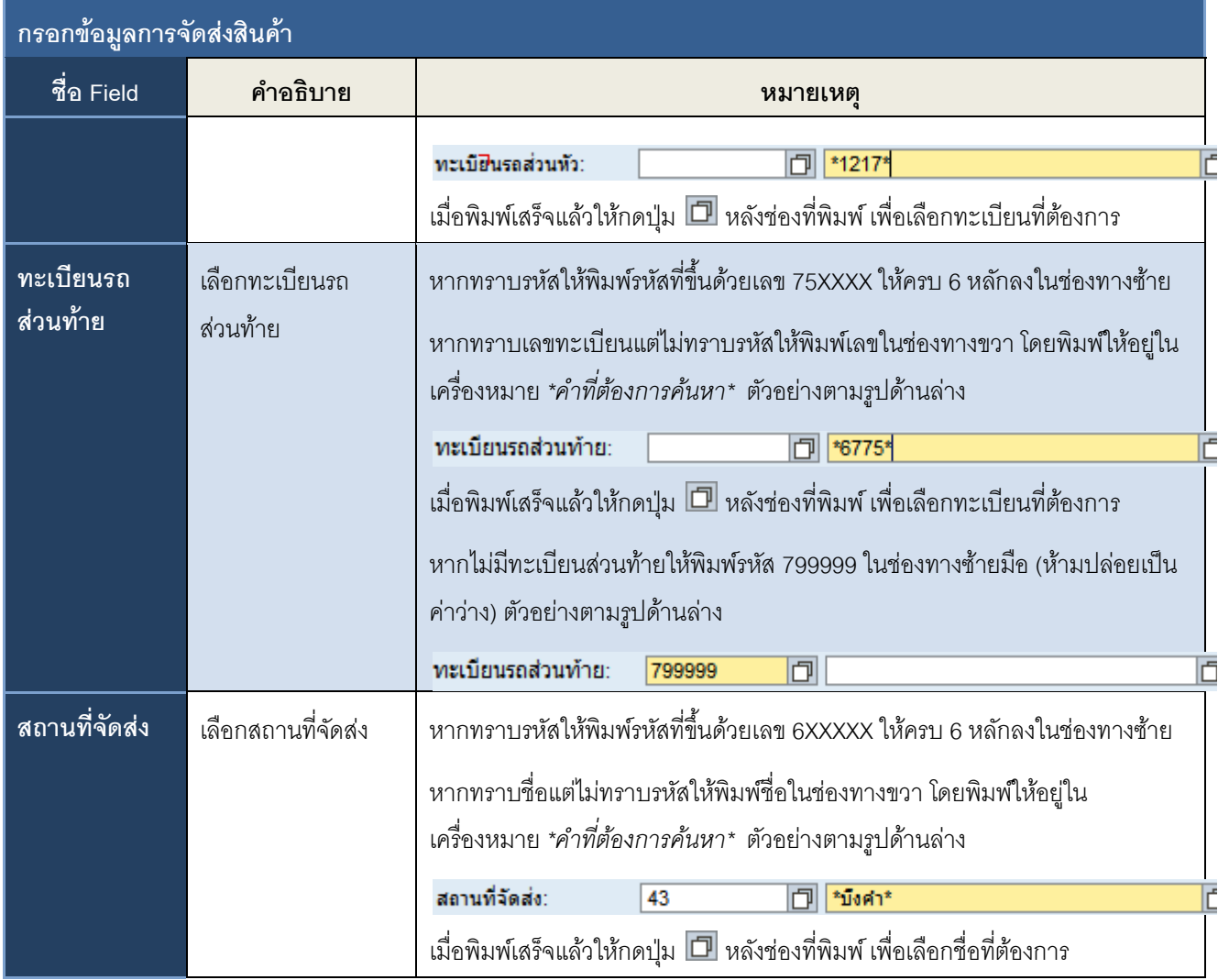

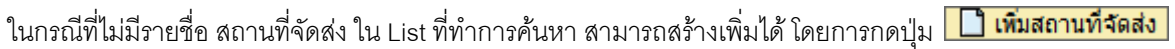

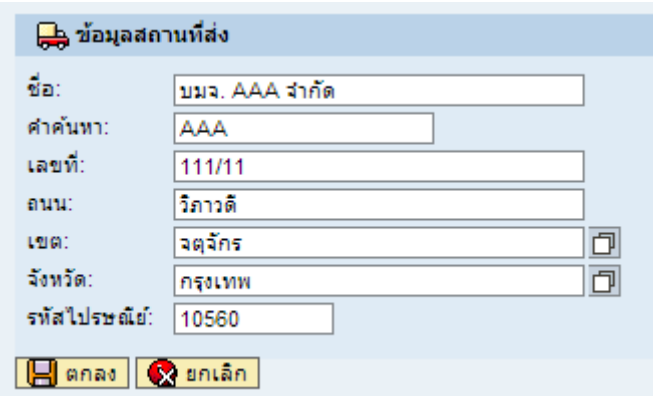

หลังจากกรอกข้อมูลครบทุกช่อง ช่องไหนไม่มีข้อมูลให้ใส่เครื่องหมาย - (ห้ามปล่อยเป็นค่าว่าง) จากนั้นกดปุ่ม

โดยปลายทางใหม่ที่เพิ่มเข้าไปจะแสดงในกรอบสีฟ้าใต้ปุ่ ม (แต่ในช่องสีขาว ทางขวามือจะยังไม่เปลี่ยน)

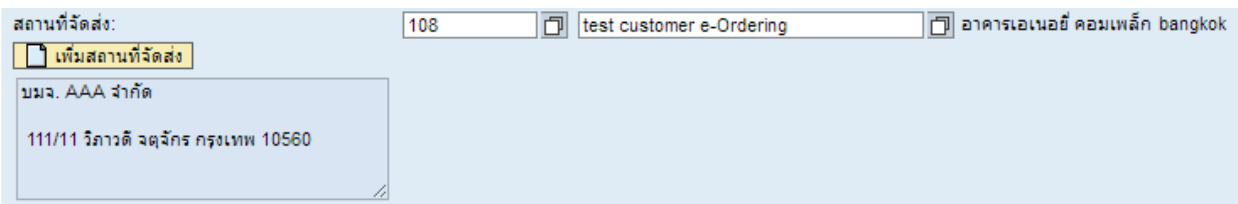

ปลายทางใหม่จะถูกบันทึกเข้าระบบหลังจาก Save Sales Order เรียบร้อยแล้ว ซึ่งจะสามารถค้นหาปลายทางใหม่นี้ได้ใน การสร้าง Sales Order ใบถัดไป

#### 1.5 กรอกข้อมูลผลิตภัณฑ์

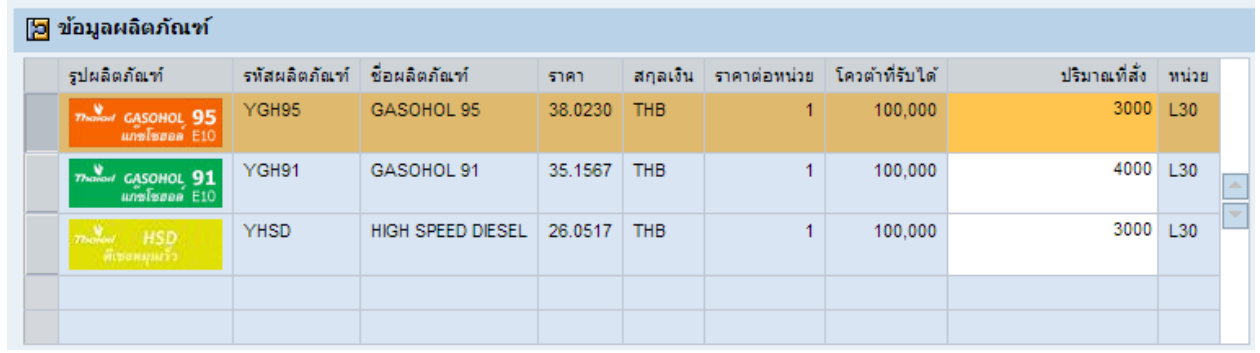

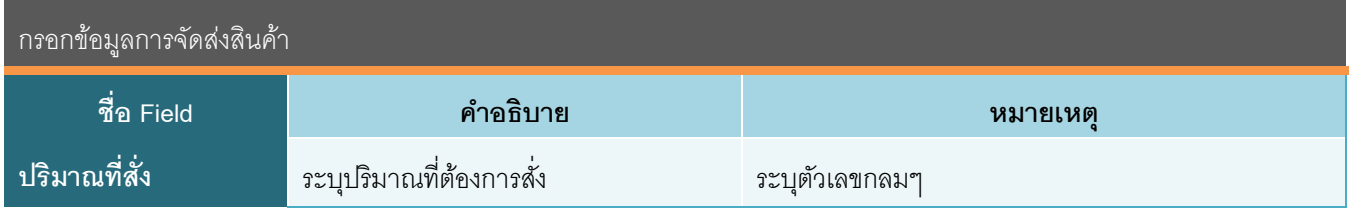

หลังจากระบุปริมาณให้กด Enter ระบบจะคำนวณยอดรวมมูลค่าสั่งซื้อให้ (ราคาต่อหน่วย \* ปริมาณ + VAT 7%)

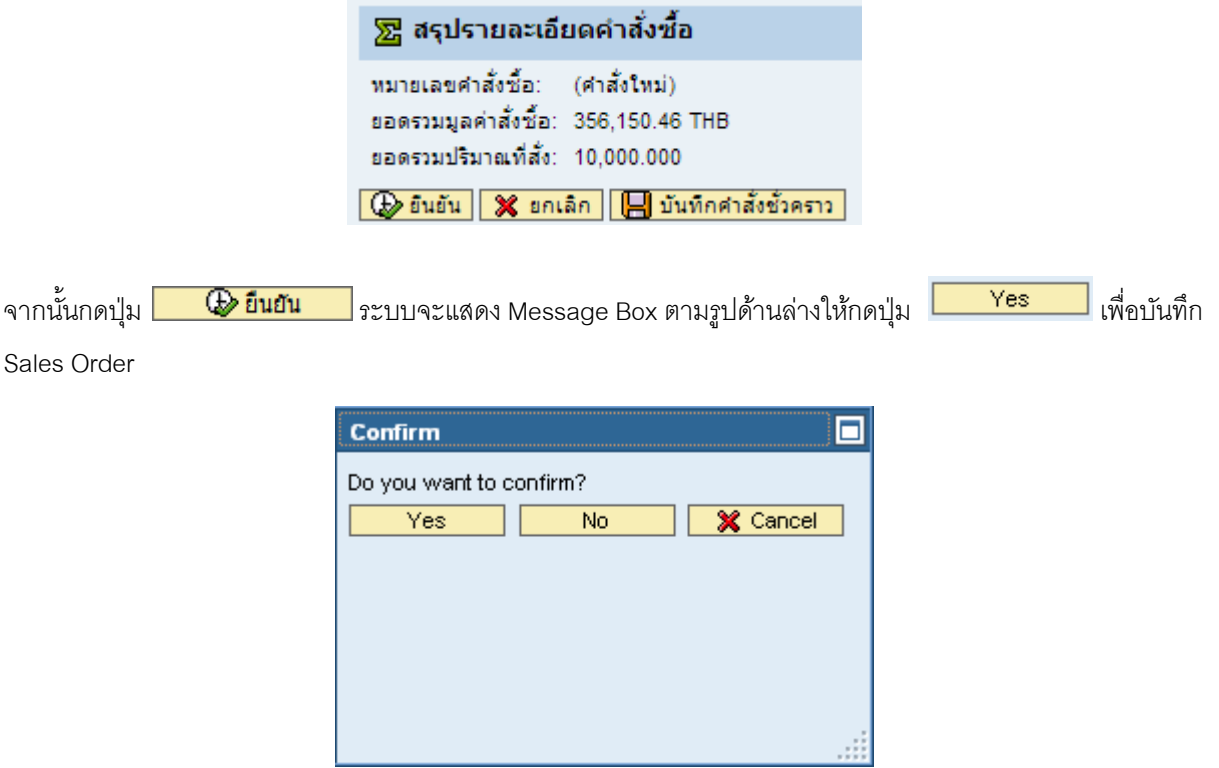

หลังจาก Save Sales Order เรียบร้อยแล้ว ระบบจะแสดงเบอร์ Sales Order ที่ได้ ตามรูปด้านล่าง

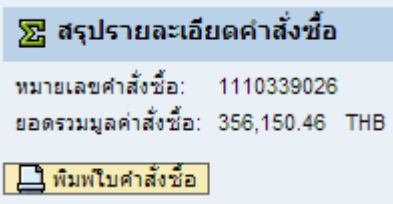

<span id="page-12-0"></span>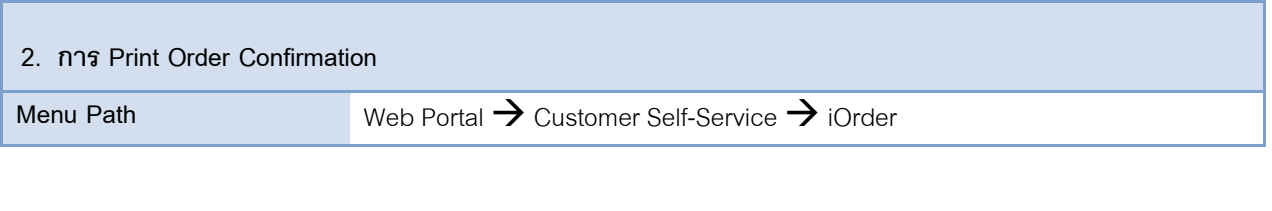

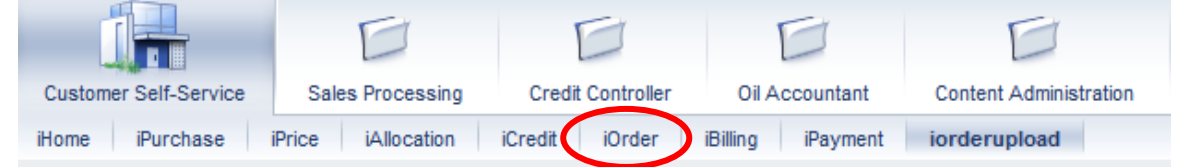

### เมื่อ Click Tab iOrder ระบบจะแสดงหน้าจอตามรูปด้านล่าง

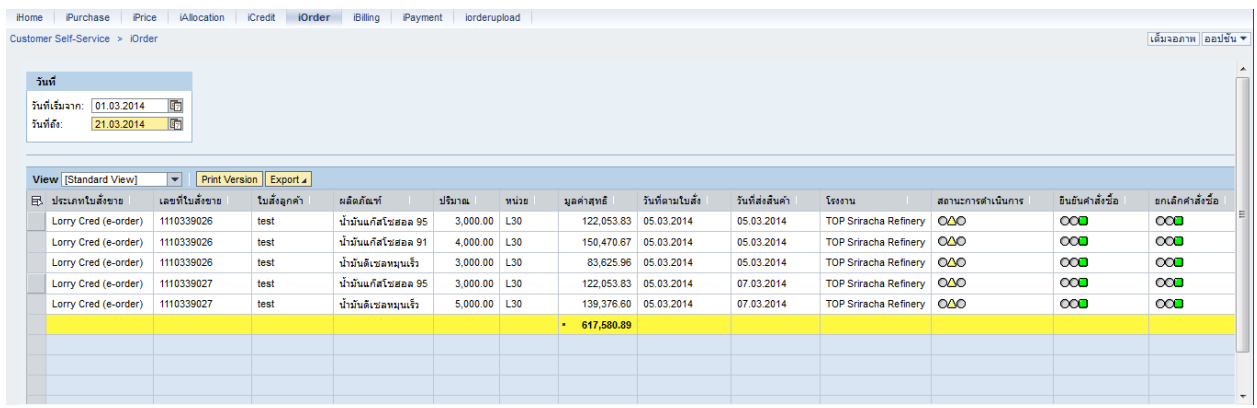

ท าการเลือกวันที่ที่จะดู ซึ่งวันที่จะเป็นวันที่สร้าง Sales Order

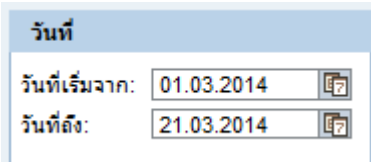

### 2.1 Print ครั้งละ 1 ใบ

2.1.1 Click เลือก Sales Order ที่ต้องการ Print โดย Click ที่ Item แรกของ Sales Order ใบที่จะสั่ง Print ตามรูป ด้านล่าง

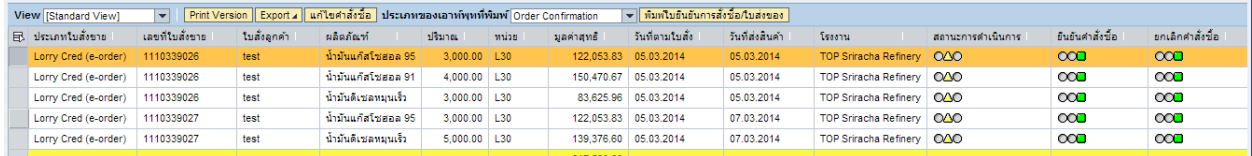

Sales Order ที่จะสามารถ Print Order Confirmation ได้จะต้องไม่มี "สถานะเครดิต" เป็นสีแดง

2.1.2 กดปุ่ม ► เพื่อเลือก Order Confirmation

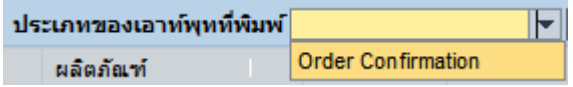

2.1.3 กดปุ่ม <mark>พิมพโบยินยันการสั่งชื่อ/ใบส่งของ</mark> ระบบจะแสดงเอกสารเป็น File PDF ตามรูปด้านล่าง

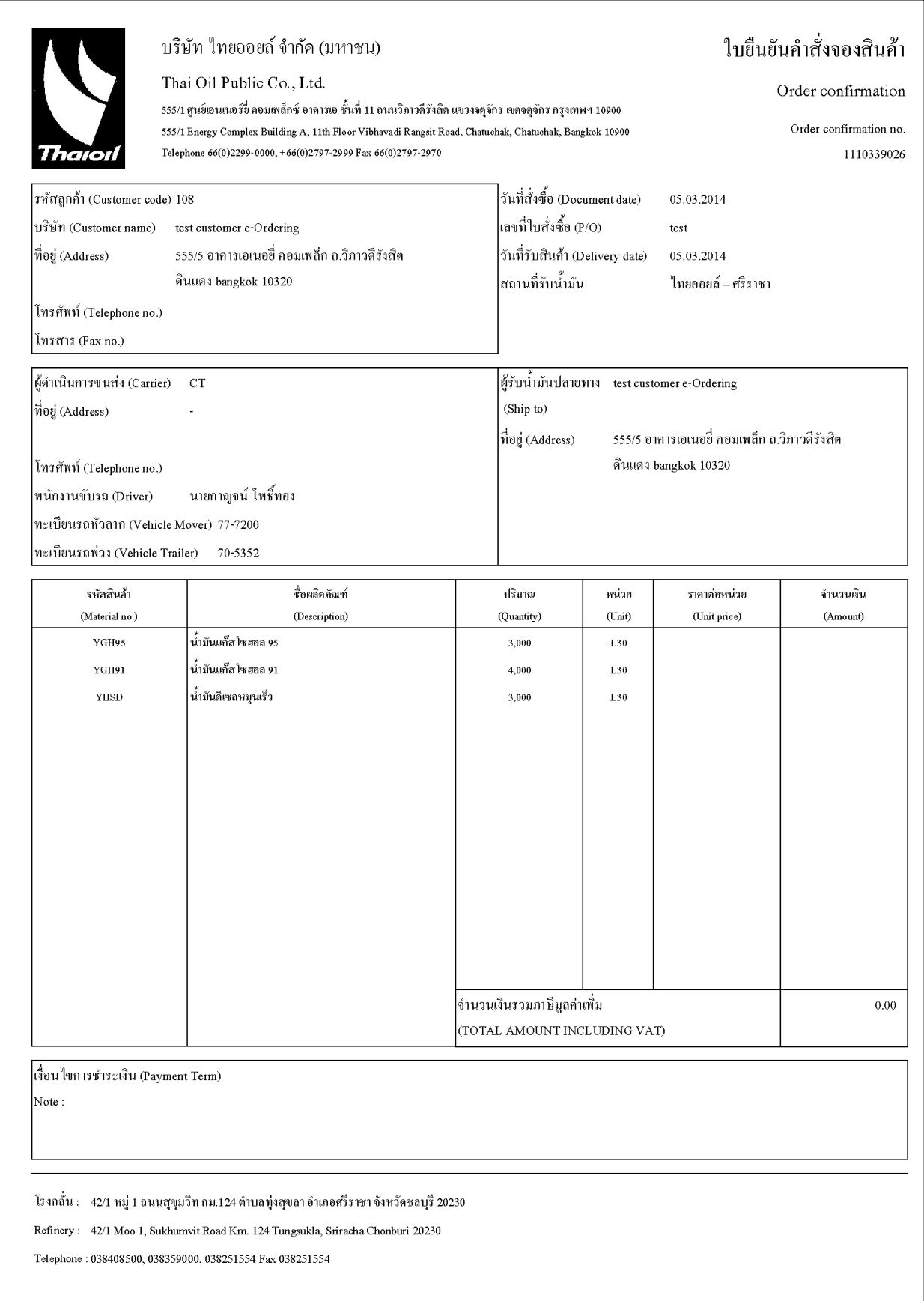

2.2 Print ครั้งเดียวมากกว่า 1 Sales Order

- 2.2.1 Click เลือก Sales Order ที่ต้องการ Print ทั้งหมด โดยเลือกที่ Item แรกของแต่ละใบ
- 2.2.2 เมื่อจะเลือกใบที่ 2 ให้กดปุ่ม "ctrl" ค้างไว้ พร้อมกับเลือกใบต่อไป

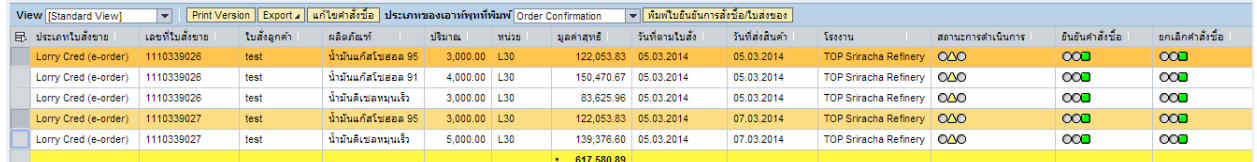

2.2.3 กดปุ่ม • เพื่อเลือก Order Confirmation

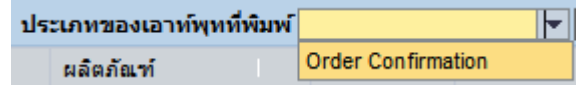

2.2.4 กดปุ่ม <mark>พ<sup>ิมพ</sup>เบยินยันการสั่งชื่อ/เบส่งของ</mark> ระบบจะแสดงเอกสารเป็น File PDF

<span id="page-16-0"></span>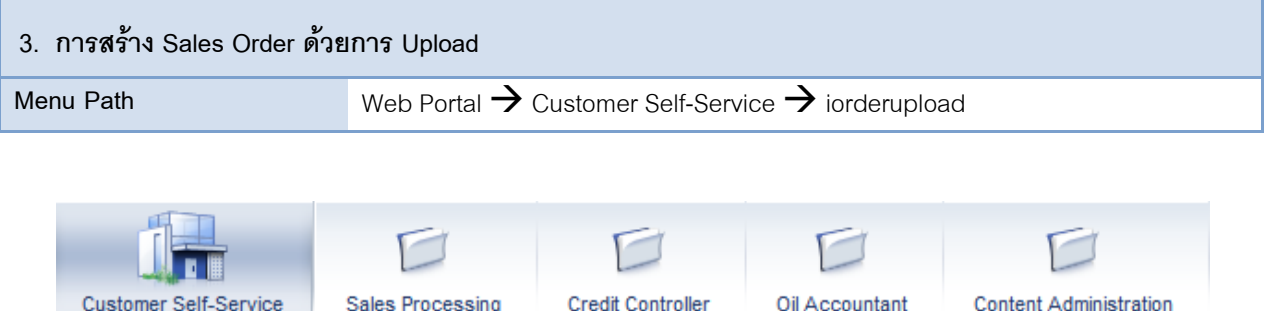

iHome Purchase Price Allocation Credit Order Billing Payment orderupload

### 3.1 เมื่อกดเมนู iorderupload ระบบจะแสดงหน้าจอตามรูปด้านล่าง ให้กดปุ่ม <mark>. Log On</mark>

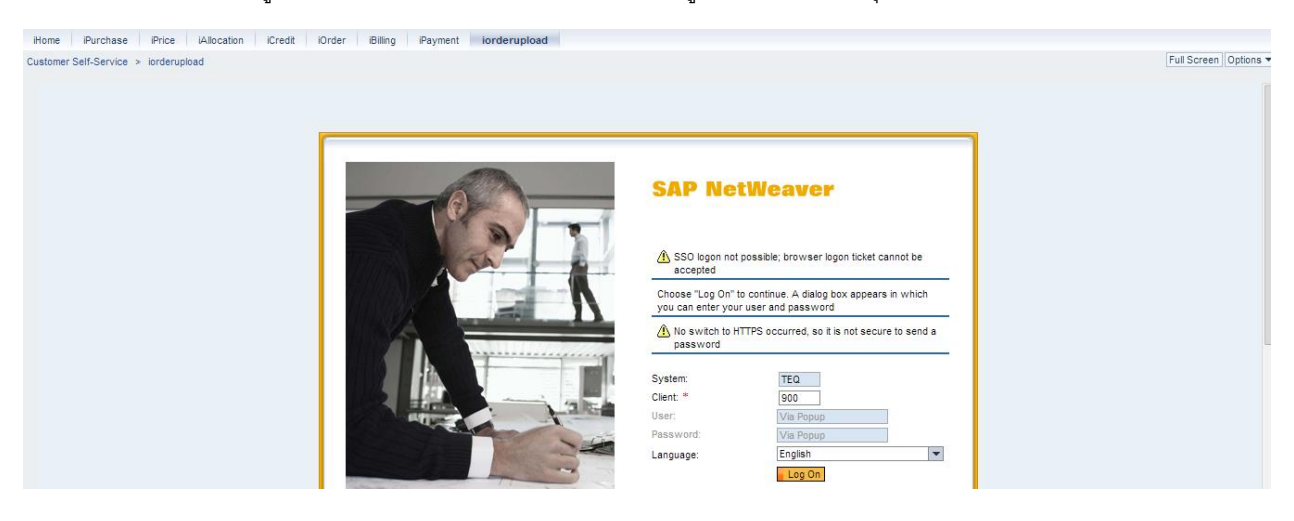

ระบบจะแสดงหน้าจอตามรูปถัดไป

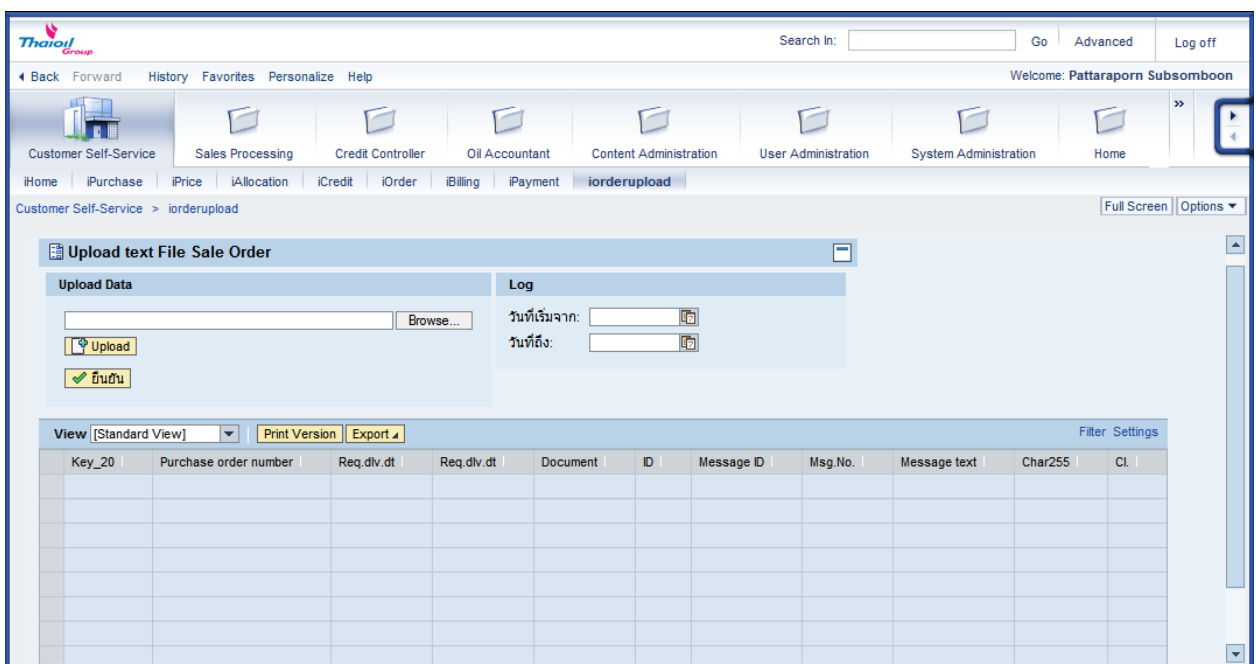

3.1 สร้าง Text File สำหรับสร้าง Sales Order แบบ Upload

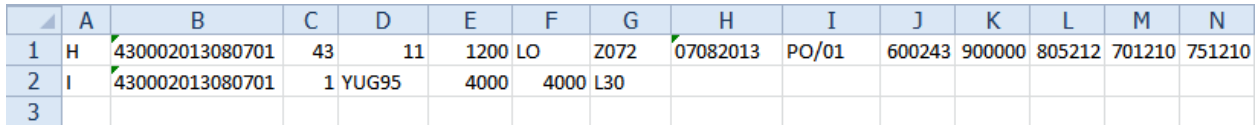

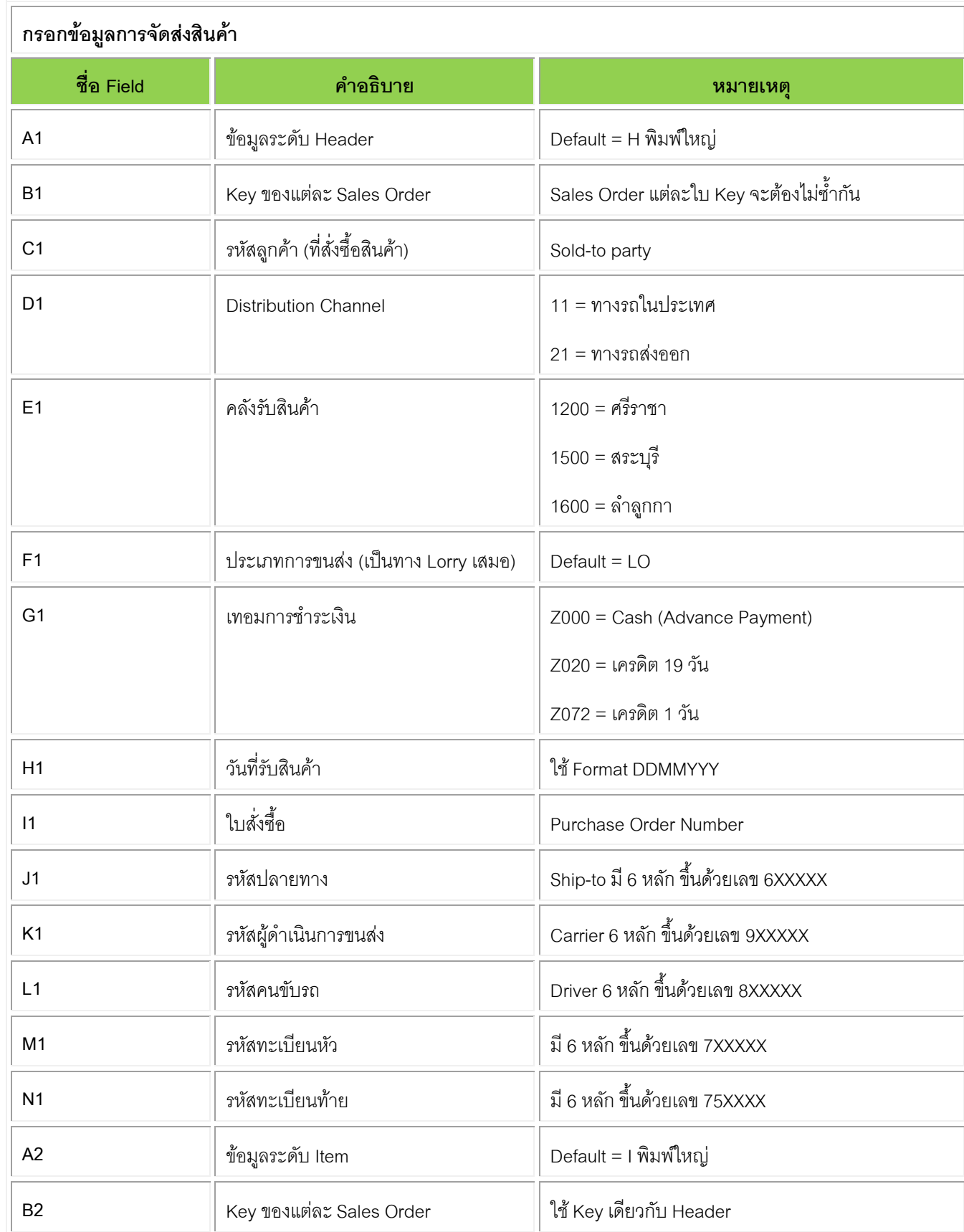

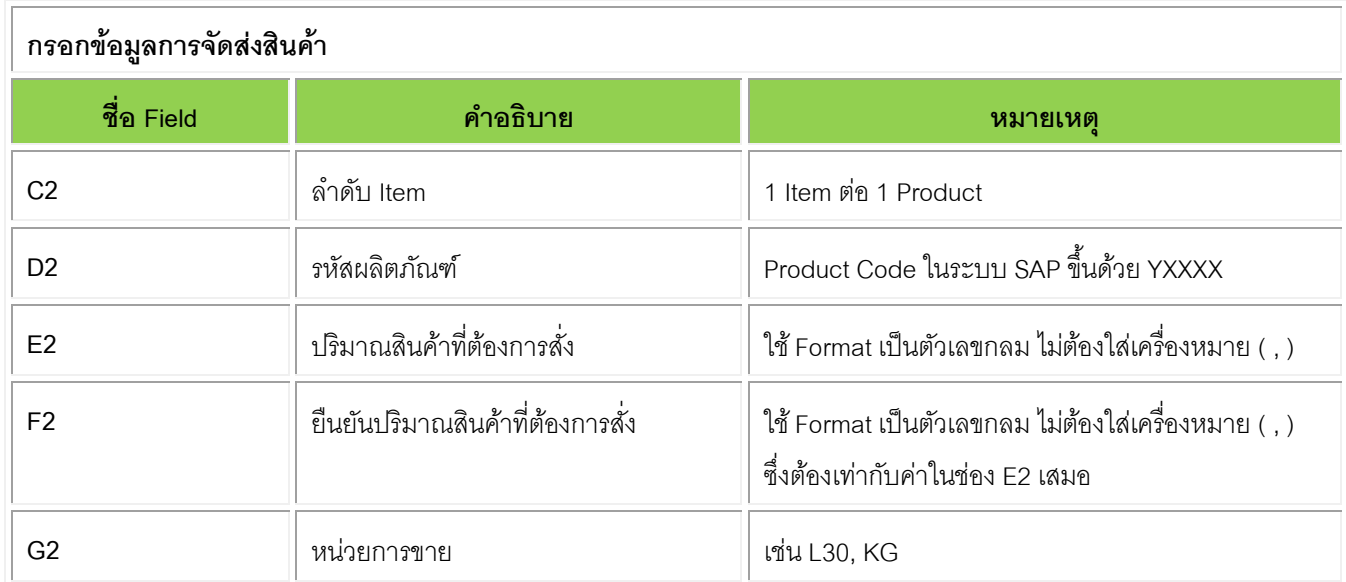

## 3.2 Save โดยเลือก Type เป็น *Text (Tab delimited) (\*.txt)*

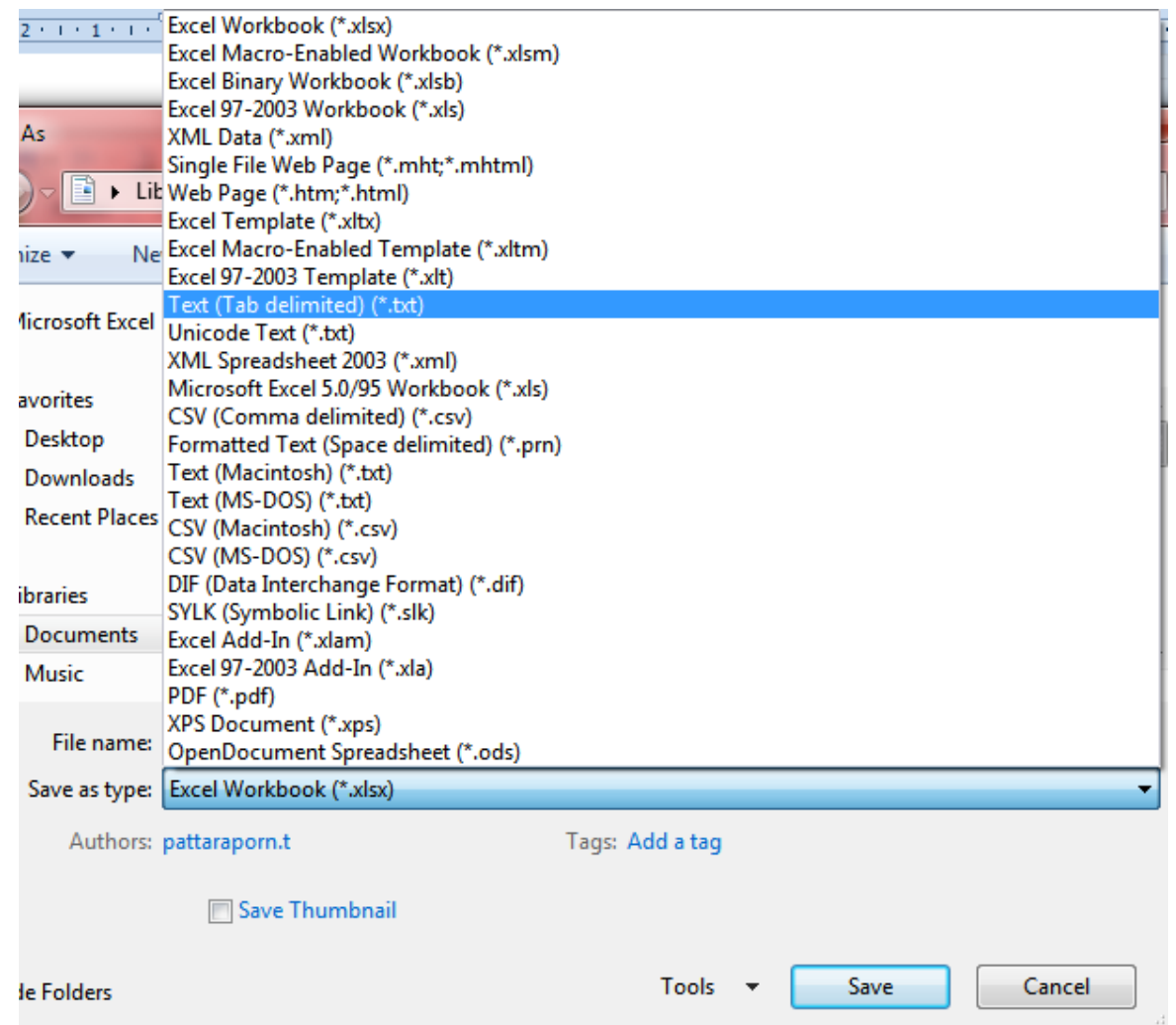

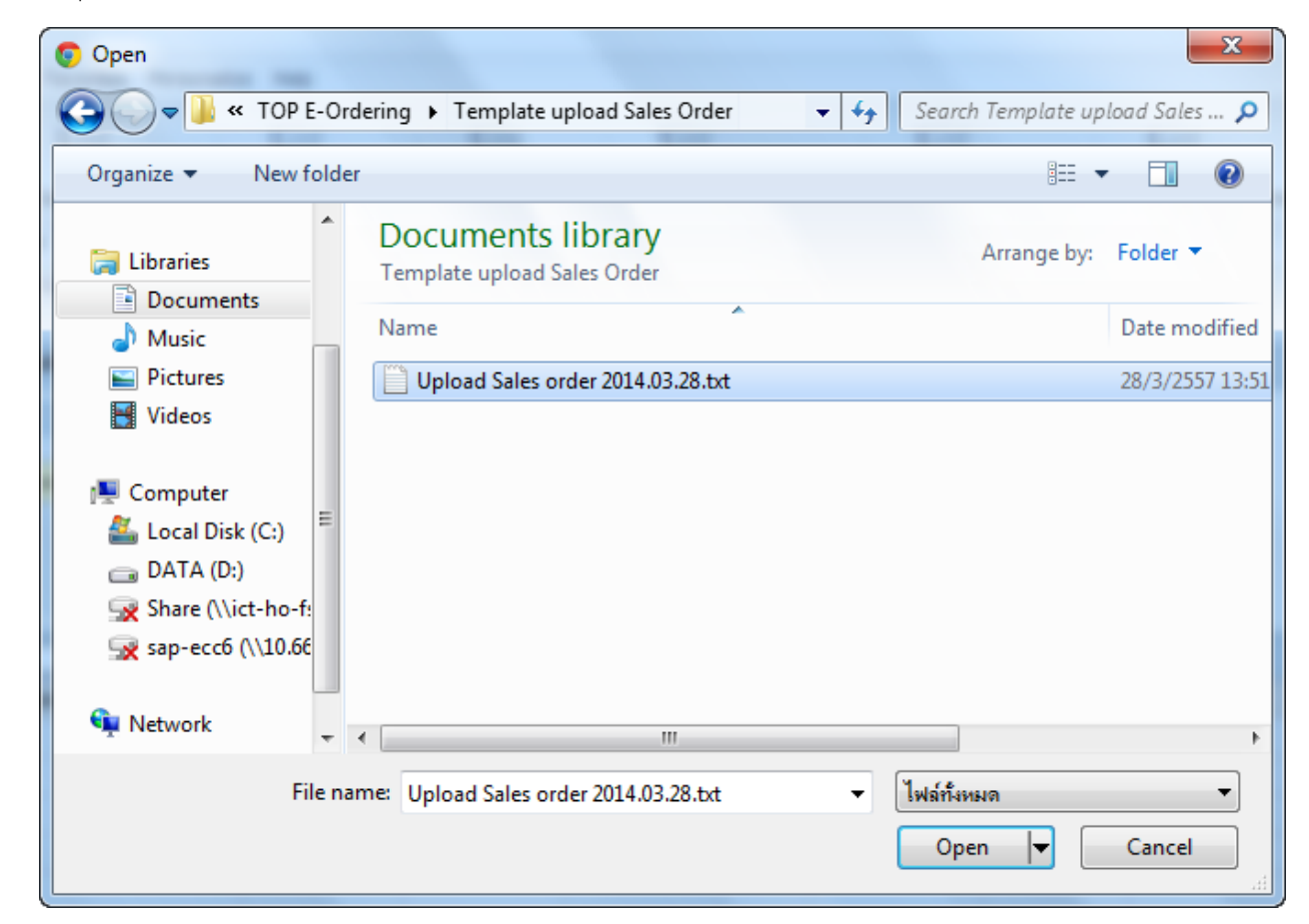

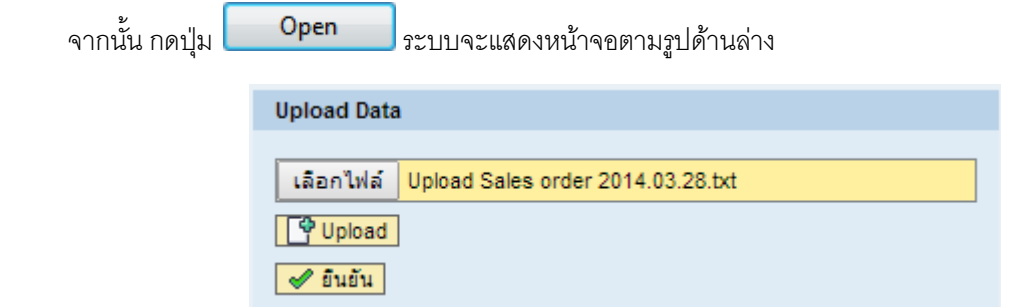

3.4 กดปุ่ม <mark>- <sup>[2</sup>] Upload -</mark> เพื่อทำการตรวจสอบข้อมูลใน Text File ว่าสามารถสร้างได้กี่ Sales Order

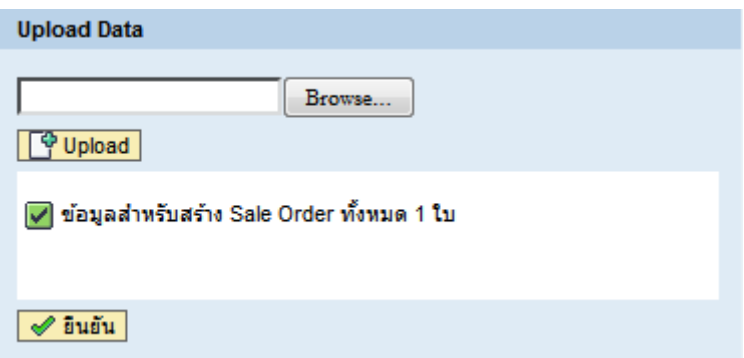

หากมีข้อมูล Error จะแสดงหน้าจอตามรูปด้านล่าง

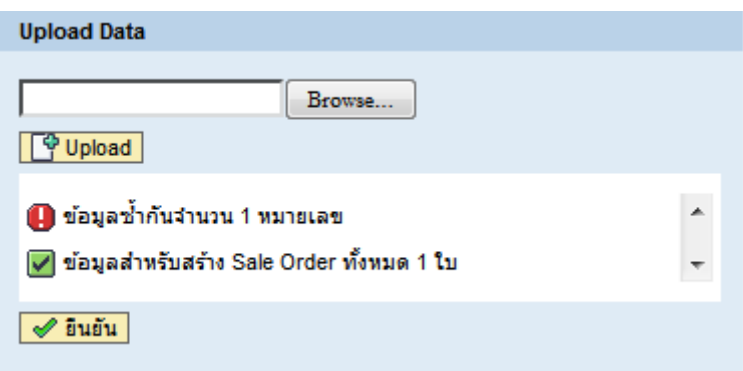

่ 3.5 กดปุ่ม <mark>๔ ย<sup>ิ</sup>นยัน</mark> เพื่อทำการสร้าง Sales Order ระบบจะแสดงหน้าจอตามรูปด้านล่าง ให้กดปุ่ม █ เพื่อปิดหน้าต่างนี้ ไป ระหว่างนี้ระบบจะทำการสร้าง Sales Order แบบ Background Job

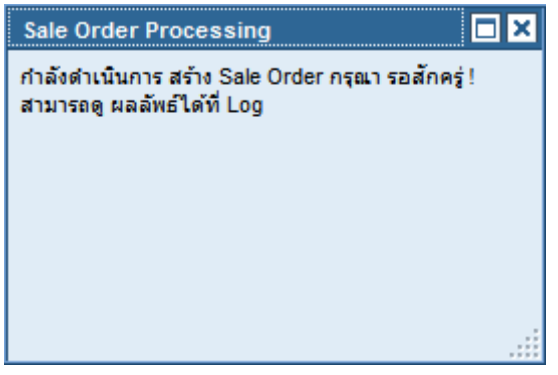

3.6 เข้าดูผลลัพธ์การสร้าง Sales Order โดยระบุวันที่สร้างเอกสาร ตามรูป จากนั้นกดปุ่ม Enter

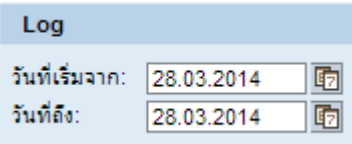

### ระบบจะแสดงผลลัพธ์หน้าจอตามรูปด้านล่าง

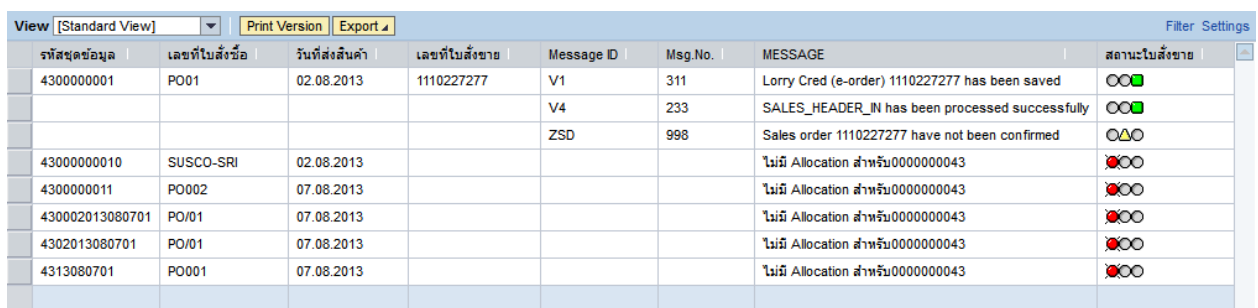

ถ้าข้อมูลชุดไหนไม่แสดงเลขที่ใบสั่งขาย หมายความว่าไม่สามารถสร้าง Sales Order ได้ หากต้องการสร้างด้วยข้อมูลชุดนี้ ใหม่จะต้องเปลี่ยนรหัสชุดข้อมูลทุกครั้ง

<span id="page-23-0"></span>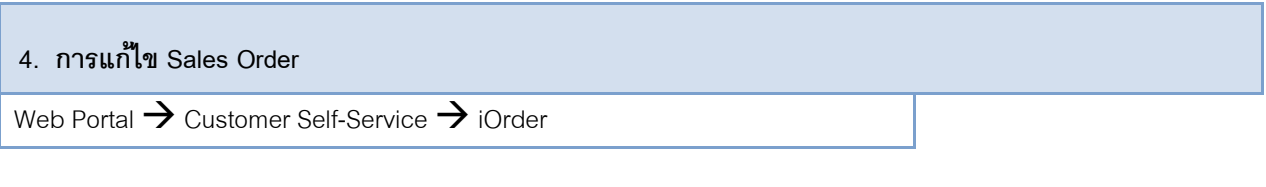

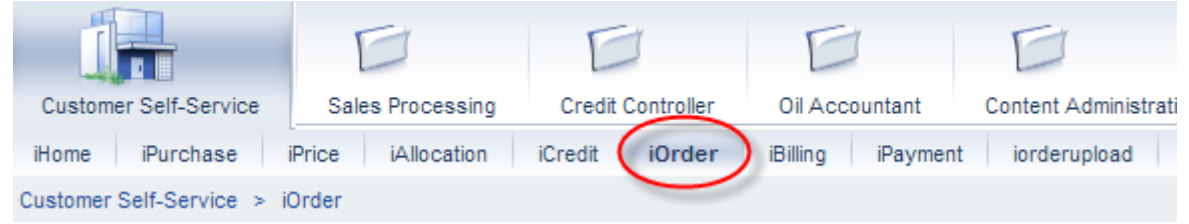

#### 4.1 เมื่อ Click Tab iOrder ระบบจะแสดงหน้าจอตามรูปด้านล่าง

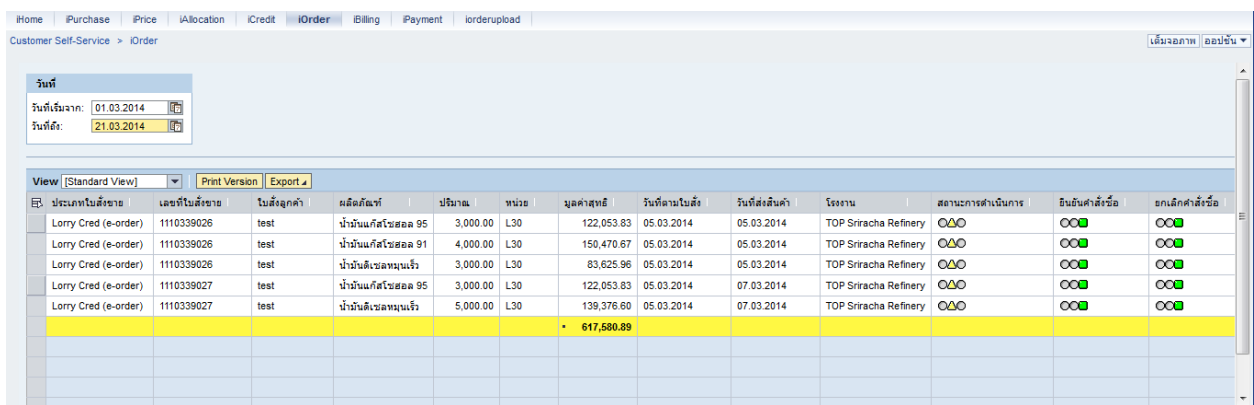

4.2 ทำการเลือกวันที่ที่จะดู ซึ่งวันที่จะเป็นวันที่สร้าง Sales Order

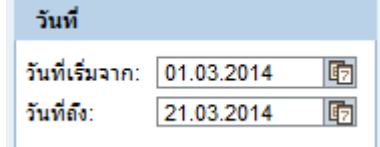

4.3 ทำการเลือก Sales Order ที่ต้องการแก้ไขและ Click tab แก้ไขคำสั่งซื้อตามรูปด้านล่าง

| วันที่                        |                                       |              |                                    |             |             |              |                  |                 |                              |                   |                 |                  |                  |                 |
|-------------------------------|---------------------------------------|--------------|------------------------------------|-------------|-------------|--------------|------------------|-----------------|------------------------------|-------------------|-----------------|------------------|------------------|-----------------|
| วันที่เริ่มจาก:<br>27.06.2016 | G                                     |              |                                    |             |             |              |                  |                 |                              |                   |                 |                  |                  |                 |
| วันที่ถึง:<br>27.07.2016      | $\overline{\mathbb{F}}$               |              |                                    |             |             |              |                  |                 |                              |                   |                 |                  |                  |                 |
|                               |                                       |              |                                    |             |             |              |                  |                 |                              |                   |                 |                  |                  |                 |
|                               |                                       |              |                                    |             |             |              |                  |                 |                              |                   |                 |                  |                  |                 |
| View [Standard View]          | <b>Print Version</b><br>$\overline{}$ |              | Export - ดูศาลังซ์อี แก่ไขศาลังซ์อ |             |             |              |                  |                 |                              |                   |                 |                  |                  |                 |
| ประเภทใบสั่งขาย<br>吊          | เลขที่ใบสั่งขาย                       | ใบสั่งลกค้า  | ผลิตภัณฑ์                          | ปรมาณ       | <b>MIDE</b> | มูลค่าสุทธิ์ | วันที่ตามใบสั่ง  | วันที่ส่งสินค้า | <b>Treems</b>                | สถานะการดำเนินการ | ยืนยันศาสังซื้อ | ยกเล็กศาสั่งซื้อ | สถานะของเครดิต   | ยืนยันการจัง    |
| Lorry AdvancePayment          | 1110004383                            |              | LIQUID SULPHUR                     | 100.00 KG   |             | 374.61       | 06.07.2016       | 06.07.2016      | <b>TOP Sriracha Refinery</b> | $\infty$          | $\infty$        | $\infty$         | $\bullet\infty$  | $\bullet\infty$ |
| Lorry AdvancePayment          | 1110004384                            |              | GASOHOL 95                         | $1.000$ L30 |             |              | 33.55 06.07.2016 | 06.07.2016      | <b>TOP Saraburi Terminal</b> | 000               | $\infty$        | $\infty$         | 000              | 000             |
| Lorry AdvancePayment          | 1110004384                            |              | GASOHOL 95 E20                     | 1.000 L30   |             |              | 30.14 06.07.2016 | 06.07.2016      | <b>TOP Saraburi Terminal</b> | $\infty$          | $\infty$        | $\infty$         | $\bullet\infty$  | $\bullet\infty$ |
| Lorry AdvancePayment          | 1110004384                            |              | GASOHOL 91                         | 1,000 L30   |             |              | 32.34 06.07.2016 | 06.07.2016      | <b>TOP Saraburi Terminal</b> | $\infty$          | $\infty$        | $\infty$         | $\bullet\infty$  | $\bullet\infty$ |
| Lorry AdvancePayment          | 1110004384                            |              | HIGH SPEED DIESEL                  | 1.000 L30   |             |              | 30.93 06.07.2016 | 06.07.2016      | <b>TOP Saraburi Terminal</b> | $\infty$          | $\infty$        | $\infty$         | $\bullet\infty$  | $\bullet$       |
| Lorry AdvancePayment          | 1110004385                            | test case 35 | GASOHOL 95                         | 1.000 L30   |             |              | 33.45 06.07.2016 | 06.07.2016      | <b>TOP Lumlukka Terminal</b> | $\infty$          | $\infty$        | $\infty$         | $\bullet\infty$  | $\bullet\infty$ |
| Lorry AdvancePayment          | 1110004385                            | test case 35 | GASOHOL 95 E20                     | 1.000 L30   |             |              | 30.03 06.07.2016 | 06.07.2016      | TOP Lumlukka Terminal   QAO  |                   | $\infty$        | $\infty$         | $\bullet\infty$  | $\bullet\infty$ |
| Lorry AdvancePayment          | 1110004385                            | test case 35 | GASOHOL 91                         | 1.000 L30   |             |              | 32.24 06.07.2016 | 06.07.2016      | TOP Lumlukka Terminal   O/VD |                   | $\infty$        | $\infty$         | $\bullet\infty$  | $\bullet$       |
| Lorry AdvancePayment          | 1110004385                            | test case 35 | HIGH SPEED DIESEL                  | 1.000 L30   |             |              | 30.83 06.07.2016 | 06.07.2016      | TOP Lumlukka Terminal   040  |                   | $\infty$        | $\infty$         | $\bullet\infty$  | $\bullet\infty$ |
| Lorry AdvancePayment          | 1110004386                            | case 36      | GASOHOL 95                         | 1.000 L30   |             |              | 33.45 06.07.2016 | 06.07.2016      | TOP Lumlukka Terminal   QAO  |                   | $\infty$        | $\infty$         | $\bullet \infty$ | $\bullet\infty$ |
|                               |                                       |              |                                    |             |             |              |                  |                 |                              |                   |                 |                  |                  |                 |

File Name: 01\_ICTSD\_MANUAL\_ Customer example to the extended page 22 of 38

\*\*\*\*\*Note Sales Order ที่สามารถแก้ไขได้สถานะการดำเนินการจะต้องยังไม่เป็นสีเขียว\*\*\*\*\*

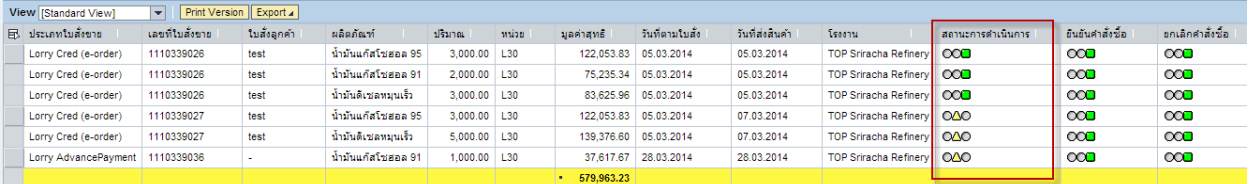

\*\*\*\*\*หากทำการแก้ไขจะเกิด Error แจ้งว่าไม่สามารถดำเนินการได้ดังรูป\*\*\*\*\*

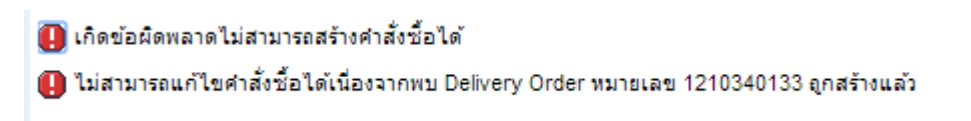

#### 4.4 ระบบจะแสดงหน้าจอแก้ไข Sales Order ตามรูป

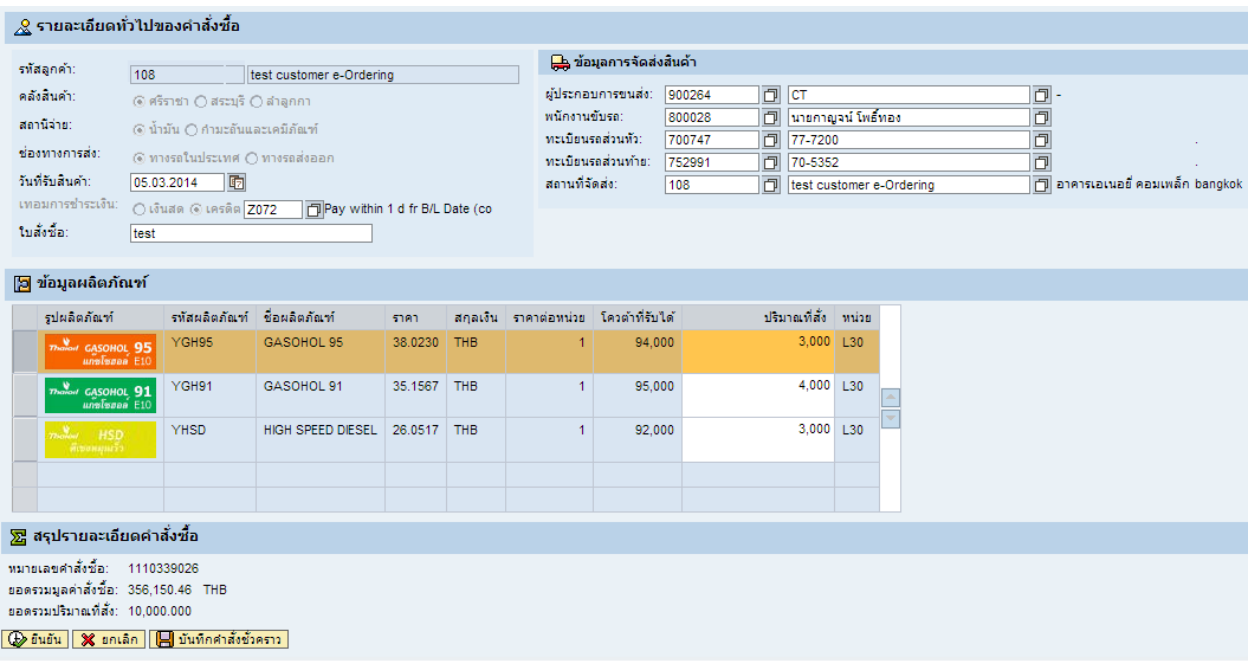

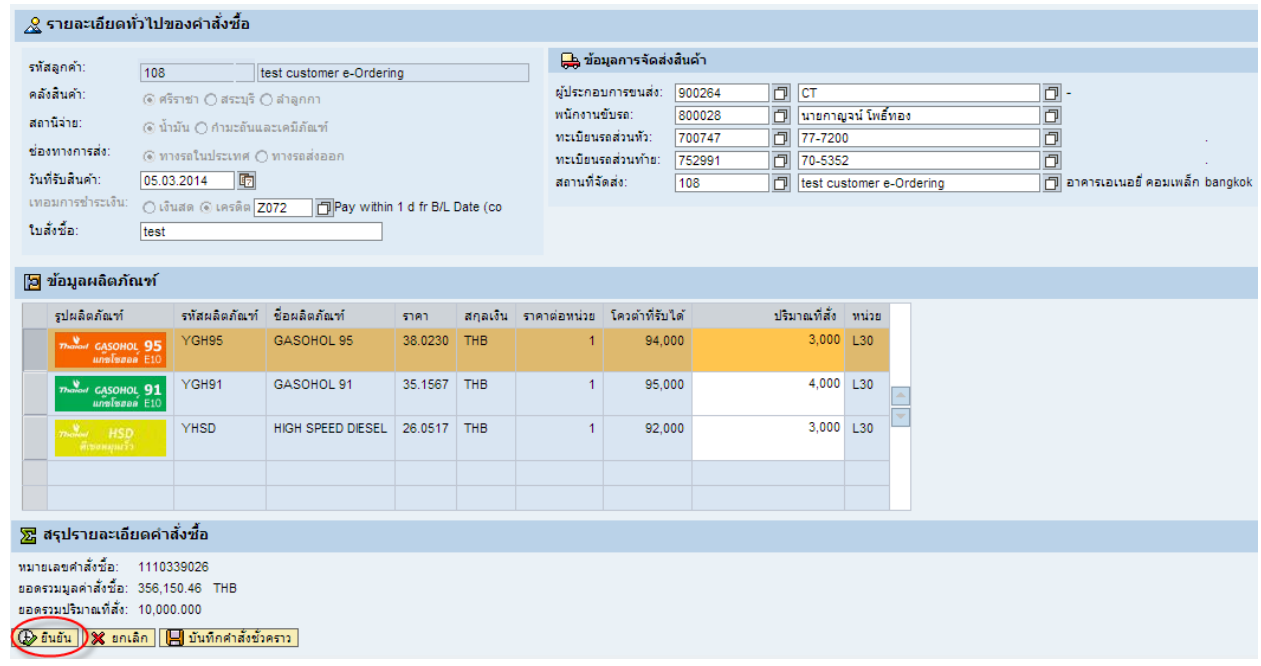

4.6 ระบบจะแสดง Message Box ตามรูปด้านล่างให้กดปุ่ ม เพื่อบันทึก Sales Order

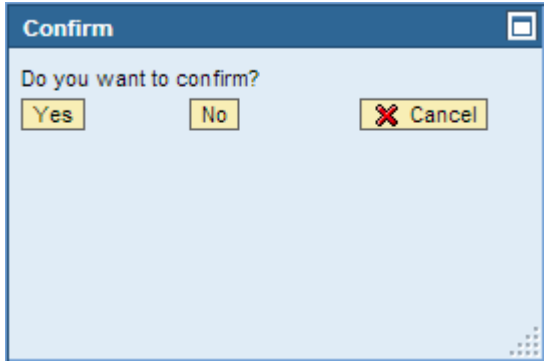

4.7 ข้อมูล Sales Order ที่แก้ไขจะถูกบันทึกในระบบ

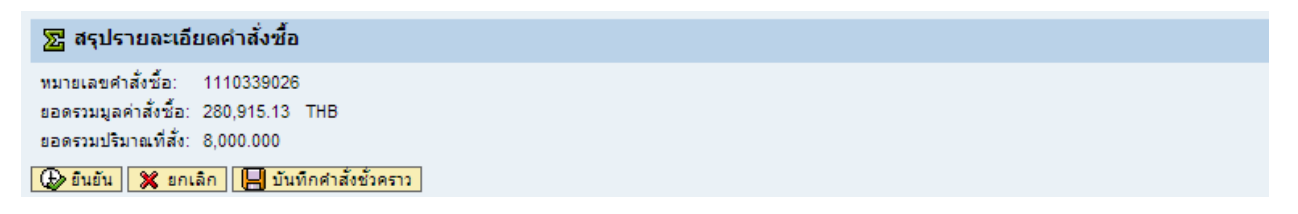

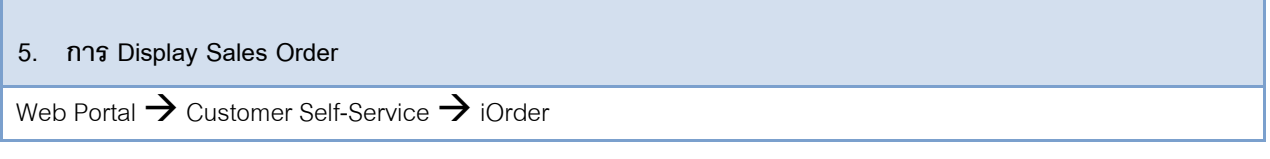

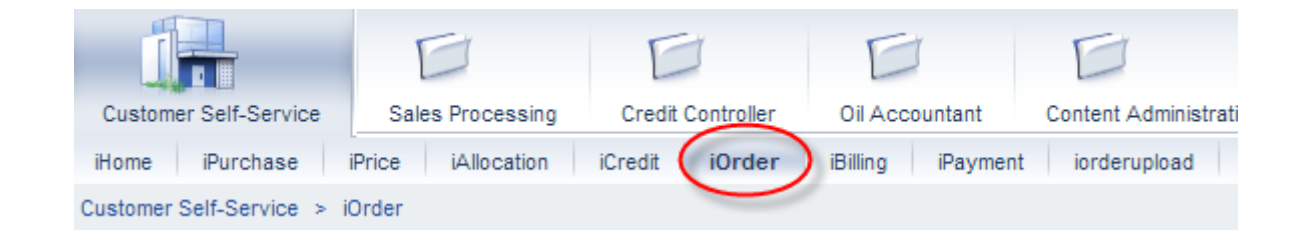

#### 5.1 เมื่อ Click Tab iOrder ระบบจะแสดงหน้าจอตามรูปด้านล่าง

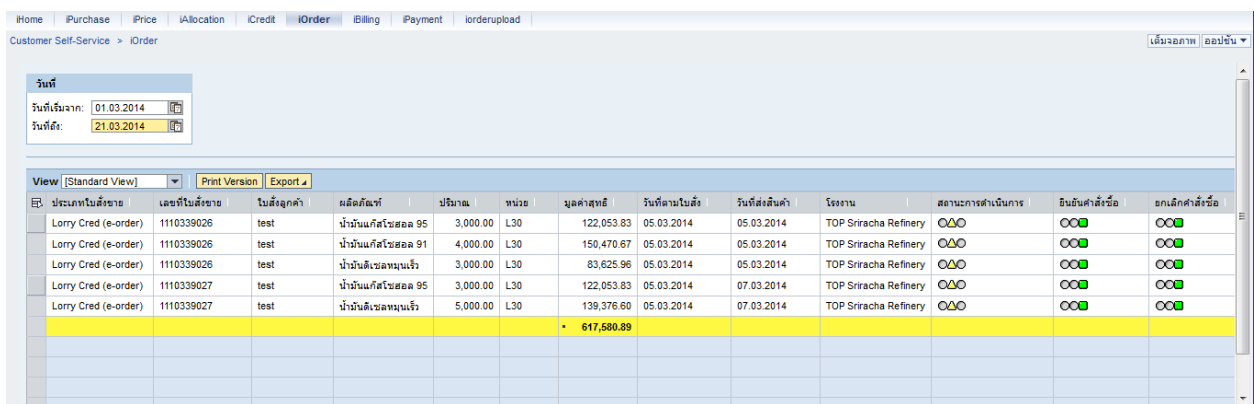

## 5.2 ท าการเลือกวันที่ที่จะดู ซึ่งวันที่จะเป็นวันที่สร้าง Sales Order

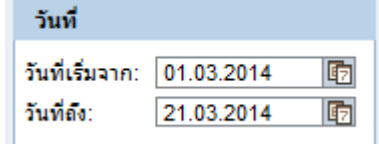

## 5.3 ทำการเลือก Sales Order ที่ต้องการแก้ไขและ Click tab ดูคำสั่งซื้อตามรูปด้านล่าง

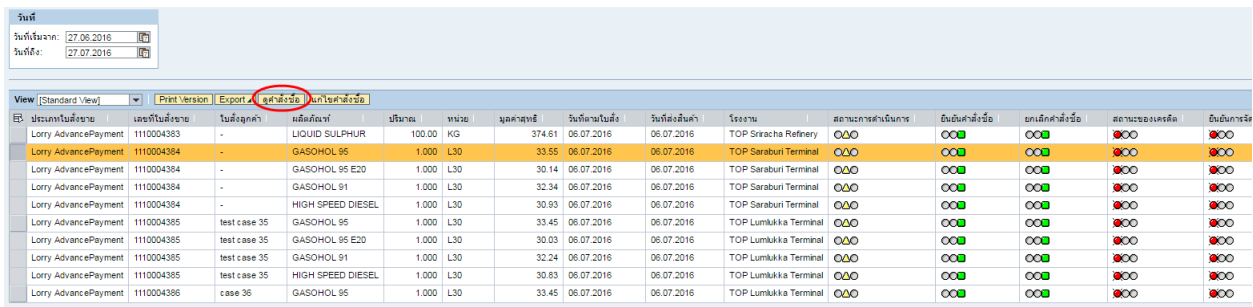

## 5.4 จะสามารถตรวจสอบค าสั่งซื้อได้ตามรูปด้านล่าง

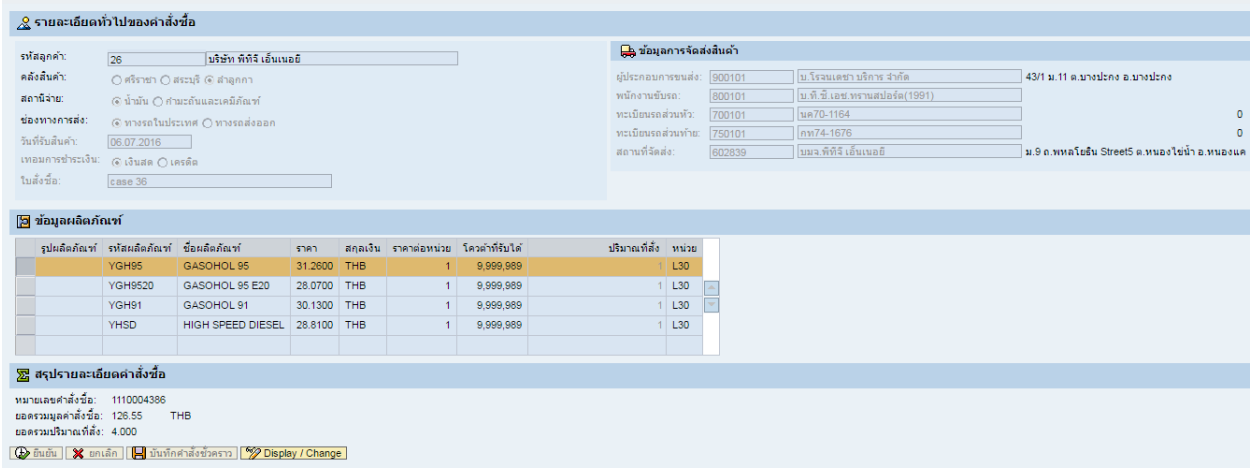

## 5.5 หากต้องการแก้ไขคำสั่งซื้อ ให้กดปุ่ม <mark><sup>66</sup>2 Display / Change |</mark> เพื่อแก้ไขคำสั่งซื้อ

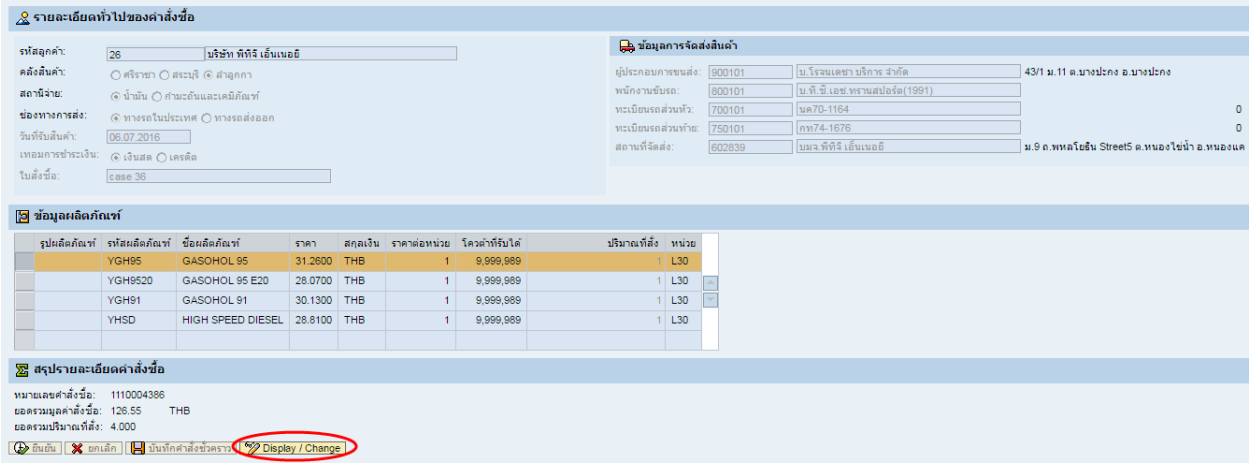

<span id="page-28-0"></span>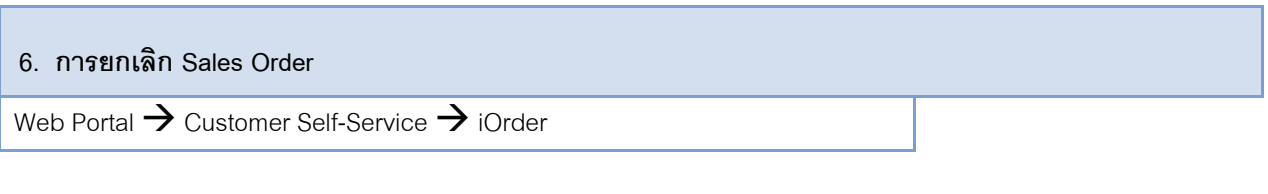

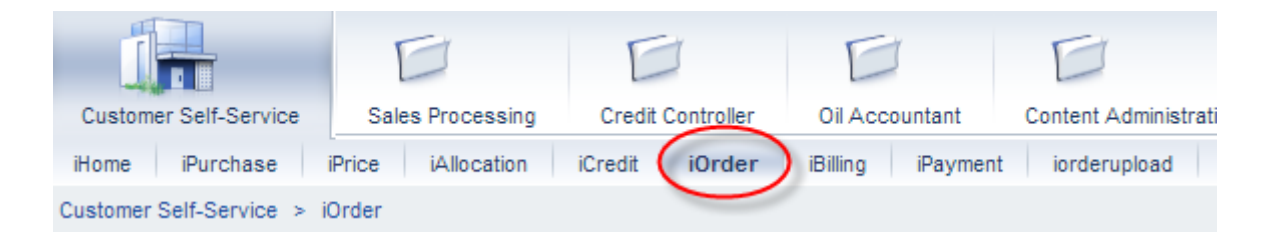

#### 6.1 เมื่อ Click Tab iOrder ระบบจะแสดงหน้าจอตามรูปด้านล่าง

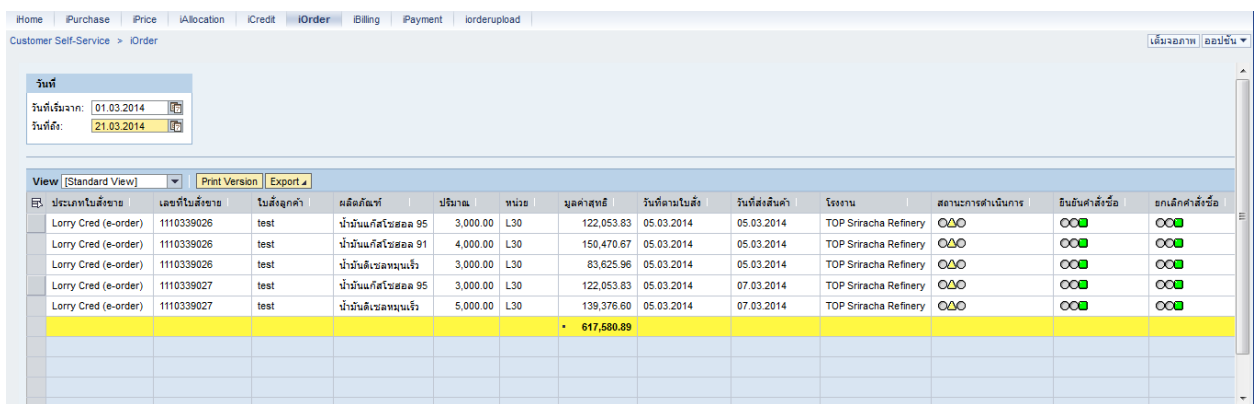

## 6.2 ท าการเลือกวันที่ที่จะดู ซึ่งวันที่จะเป็นวันที่สร้าง Sales Order

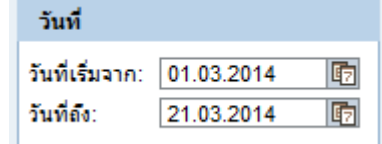

6.3 ท าการเลือก Sales Order ที่ต้องการยกเลิกและ Click tab แก้ไขใบสั่งซื้อตามรูปด้านล่าง

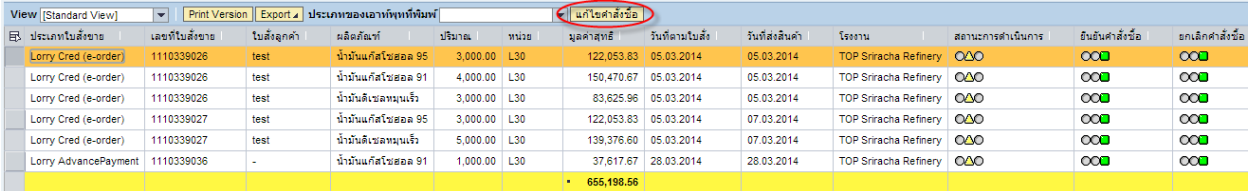

## 6.4 ระบบจะแสดงหน้าจอแก้ไข Sales Order ตามรูป

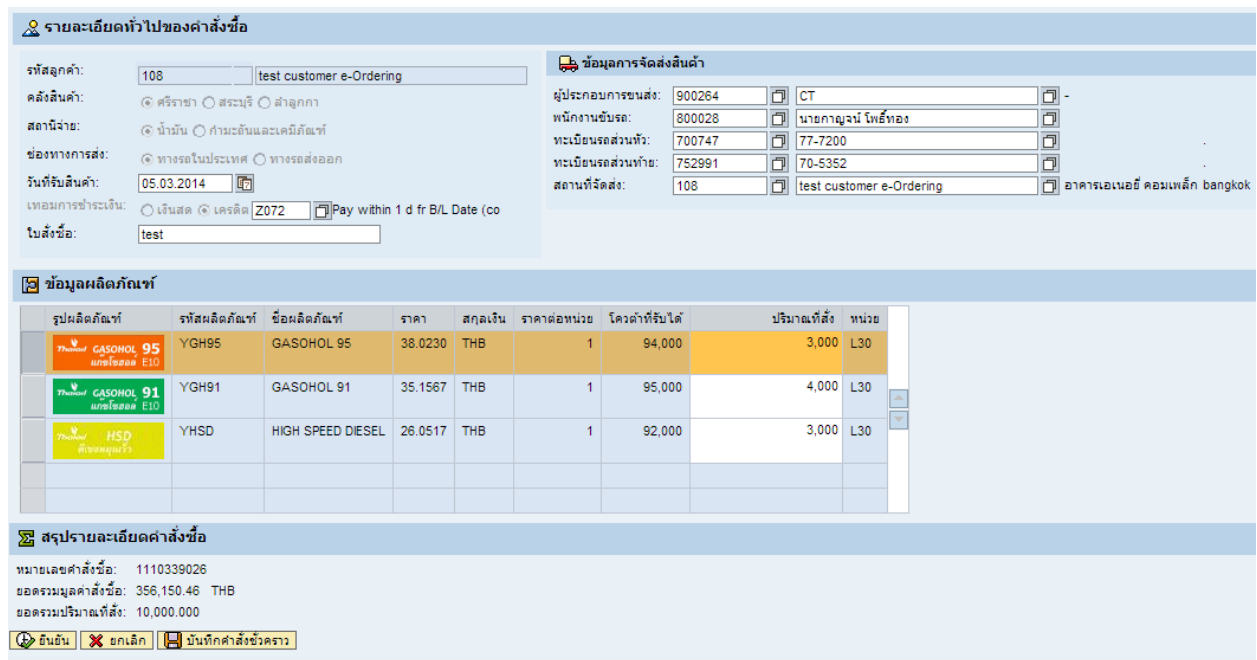

6.5 กดปุ่มยกเลิก <mark>X ยกเลิก</mark> เพื่อทำการยกเลิก sales order

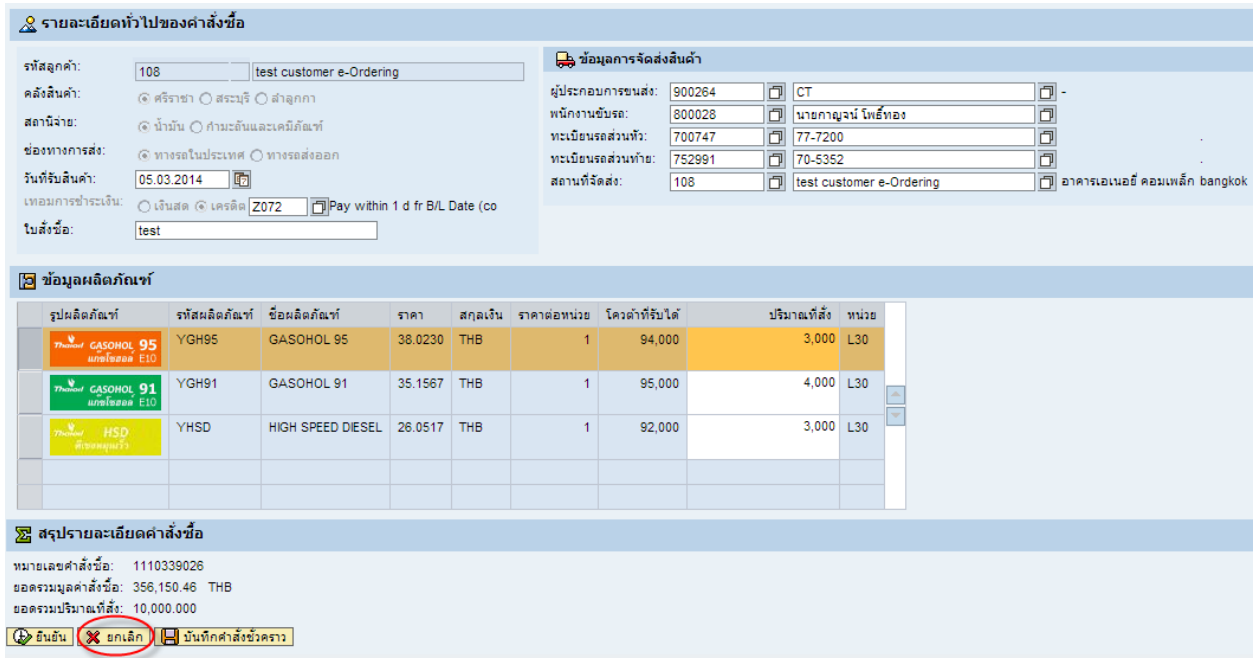

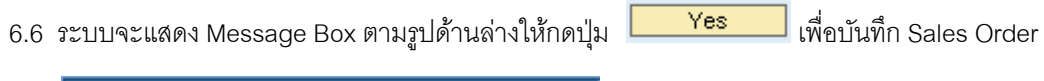

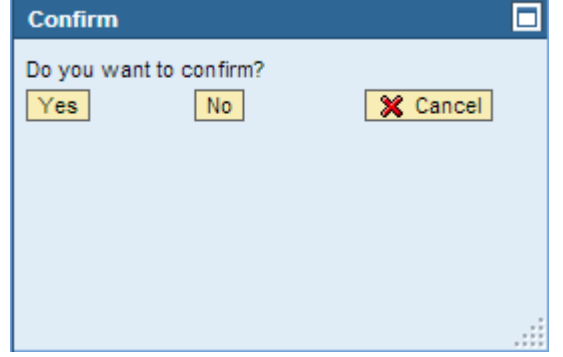

6.7 ข้อมูล sales order ที่ถูกยกเลิกจะได้รับการบันทึกในระบบ

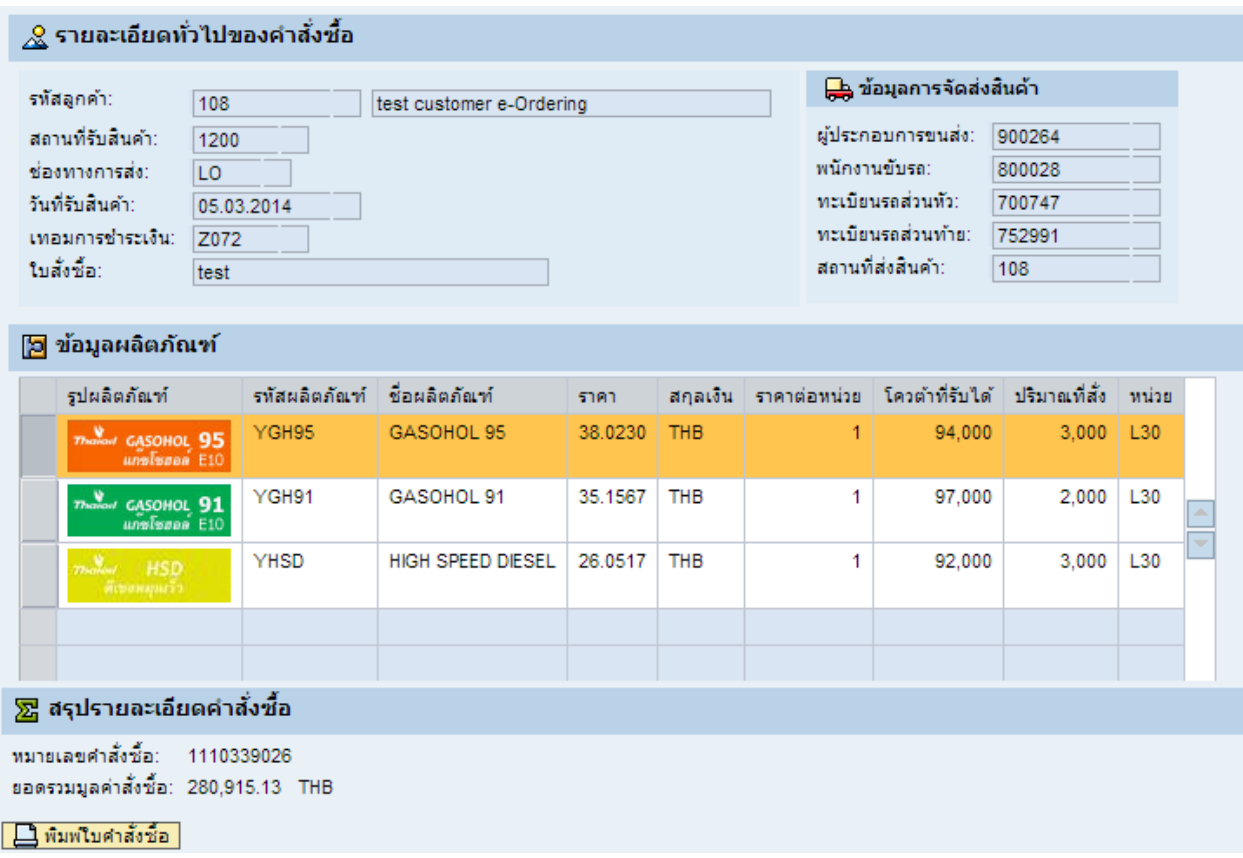

#### <span id="page-31-0"></span>**7. การเปลี่ยนภาษา**

 $\overline{y}$ 

#### 7.1 วิธีการเปลี่ยนภาษา web e-ordering บน Chome

7.1.1 เลือก Option เมนู การตั้งค่า

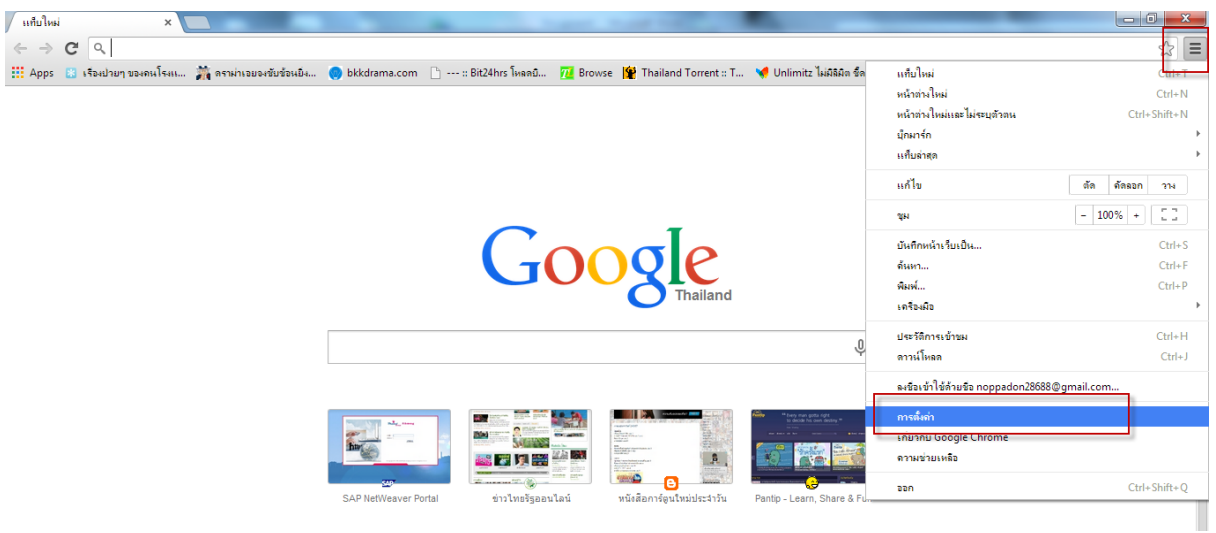

### 7.1.2 กดปุ่ มแสดงการตั้งค่าขั้นสูง

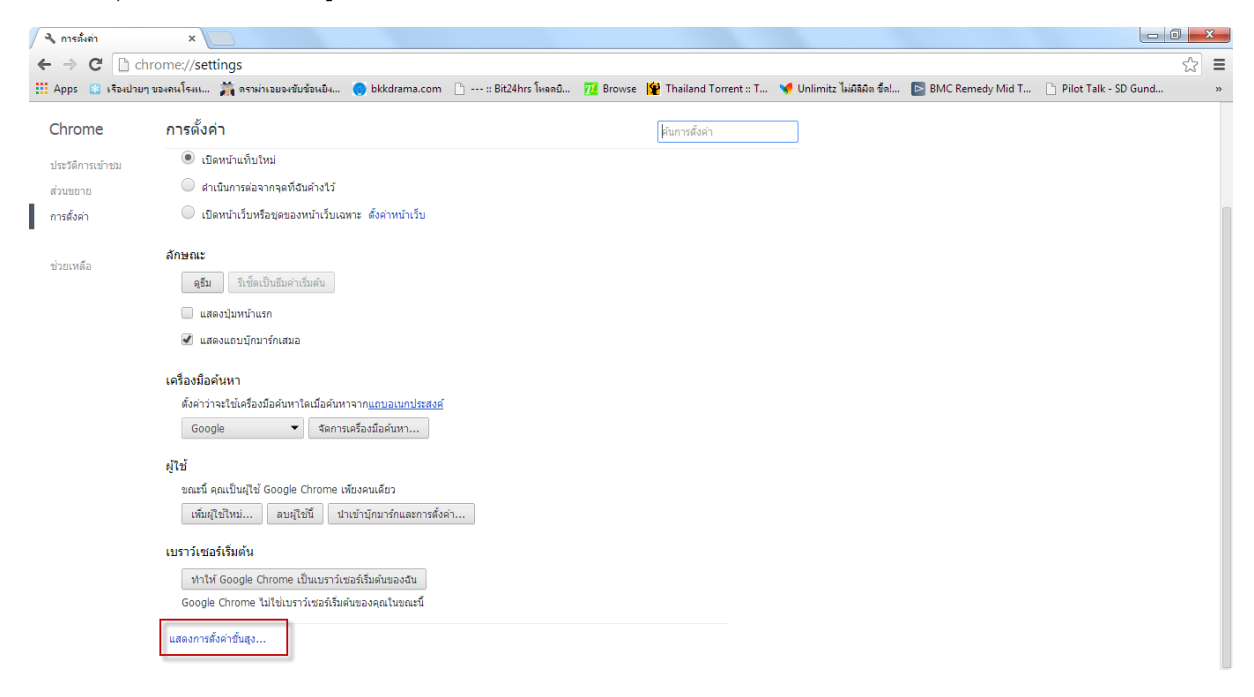

7.1.3 เลือกเมนูการตั้งค่าภาษาและข้อมูล

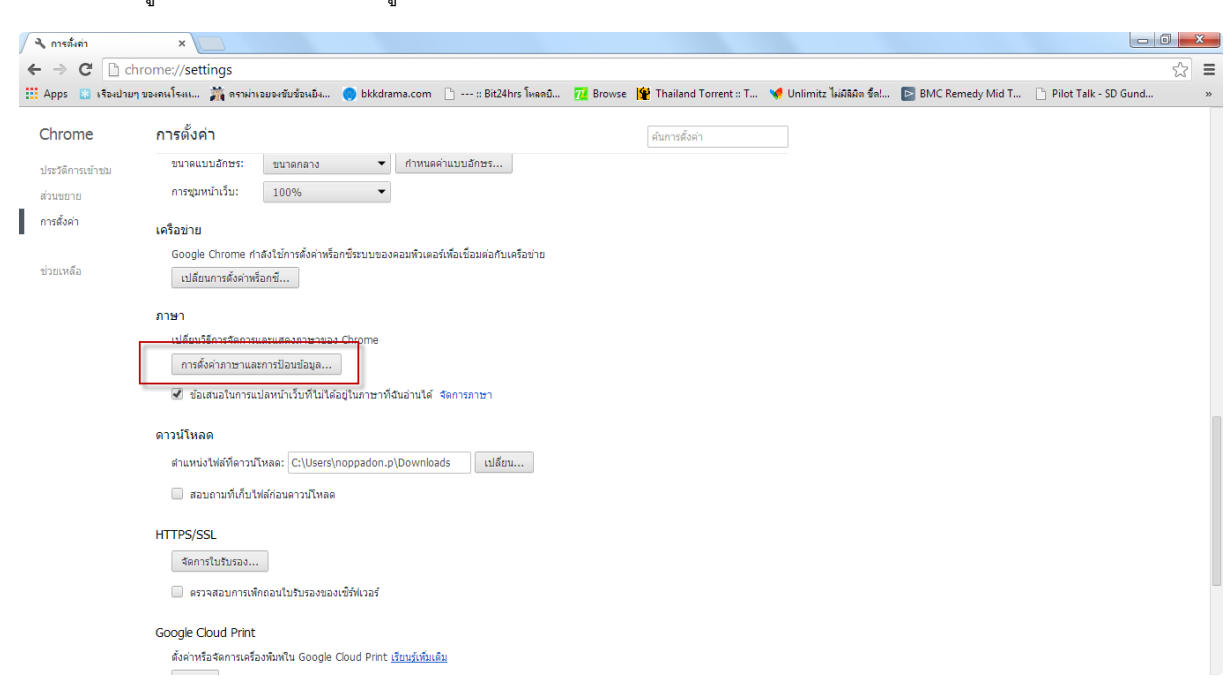

การตั้งค่าภาษาและการป้อนข้อมูล...

7.1.4 ต้องการให้ web e-ordering มีภาษาใดให้กดคลิกที่Tab ภาษาที่ต้องค้างและเลื่อนขึ้นให้ไปอยู่ด้านบนสุด ตาม ตัวอย่างนี้ต้องการเปลี่ยนให้เป็นภาษาไทย หากต้องการเป็นภาษาอังกฤษ ให้เลื่อน tab ภาษาอังกฤษขึ้นไปอยู่ ด้านบนภาษาไทย

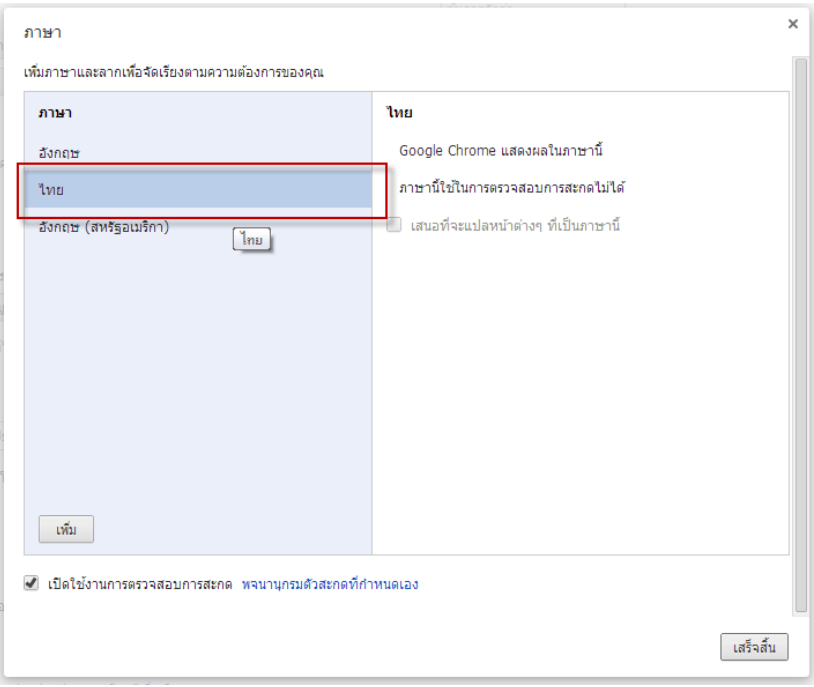

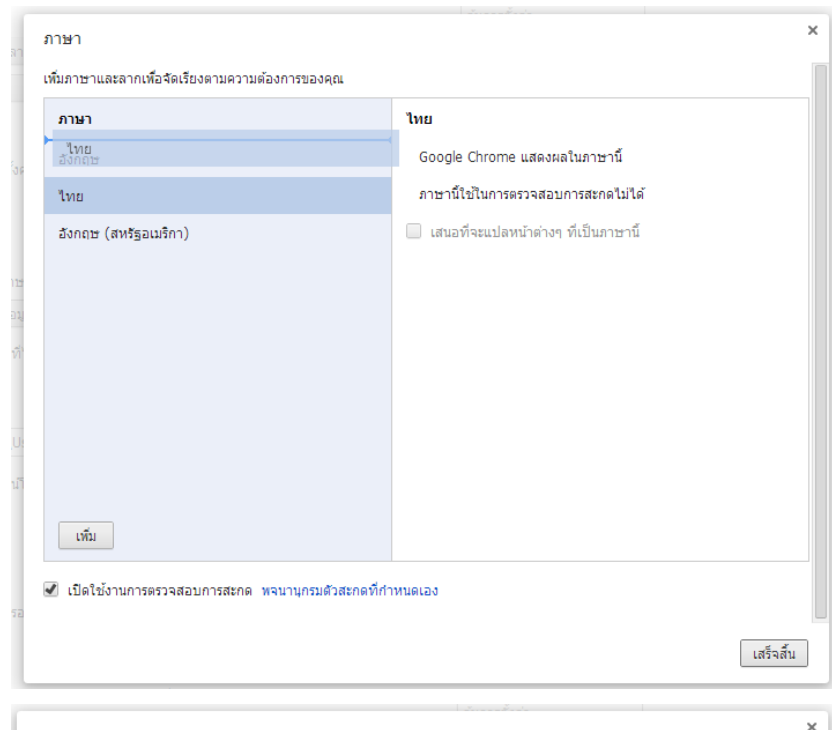

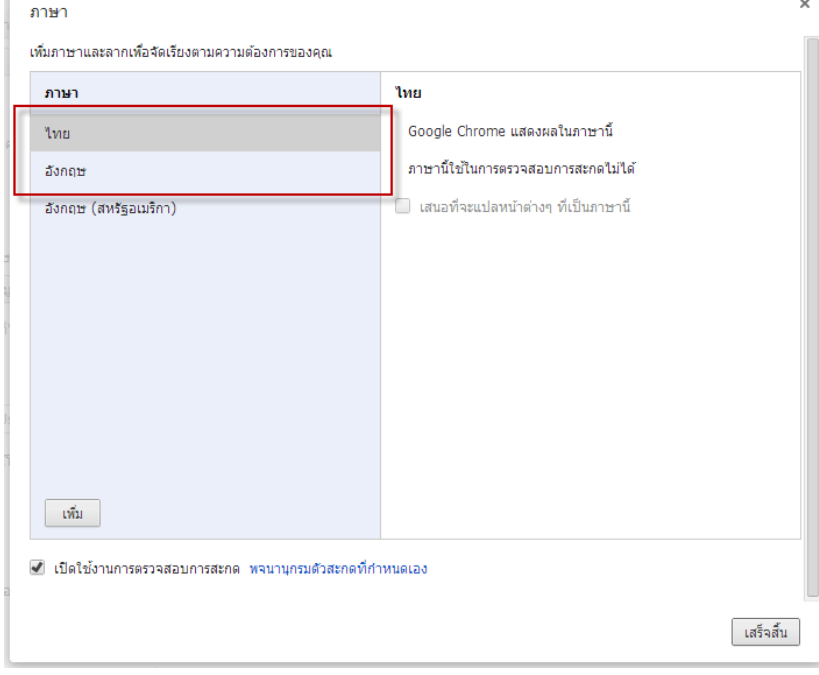

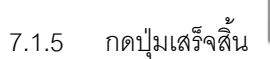

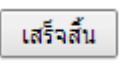

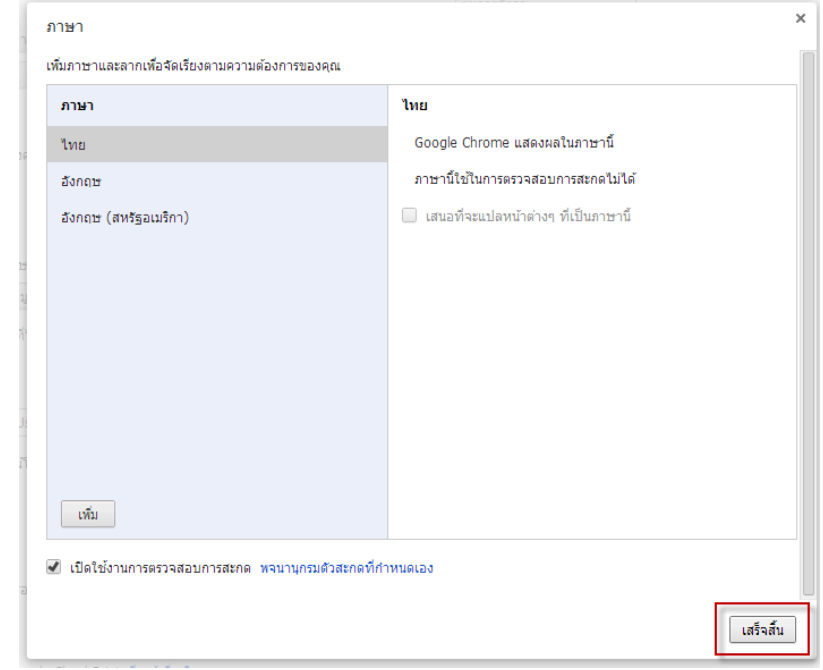

## 7.1.6 เมื่อเข้าหน้าเว็บอีกครั้งจะเป็นภาษาไทย

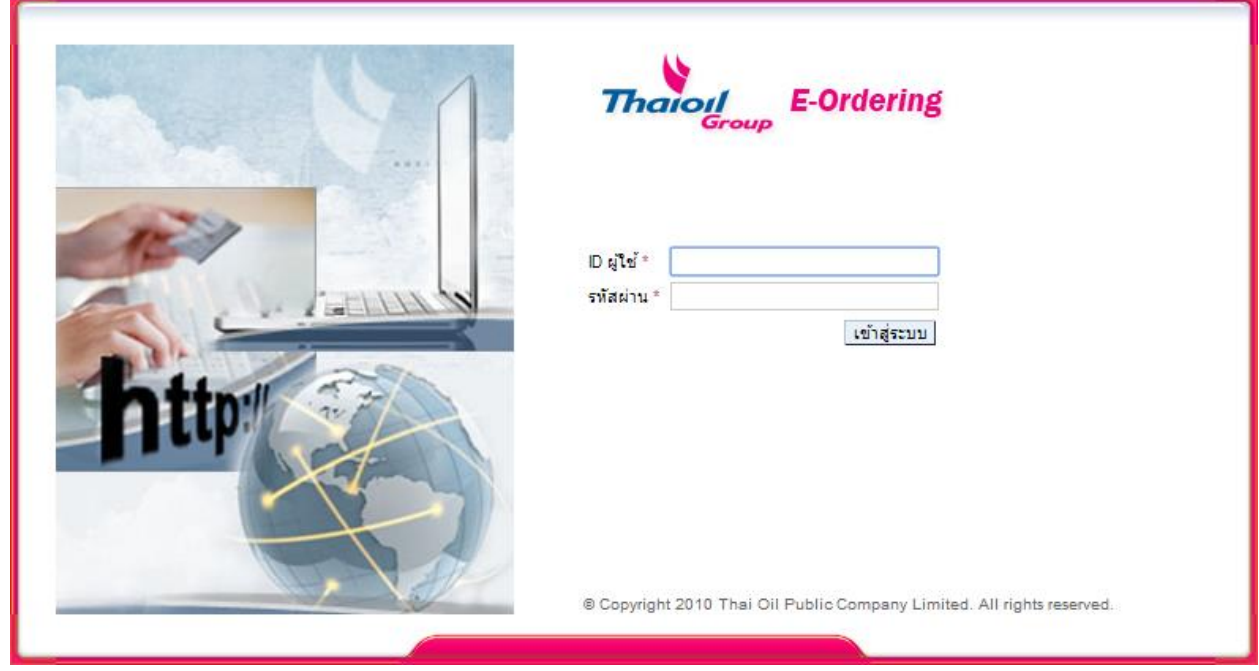

33

## วิธีการเปลี่ยนภาษา web e-ordering บน IE

7.2 เลือก Setting และ Internet option

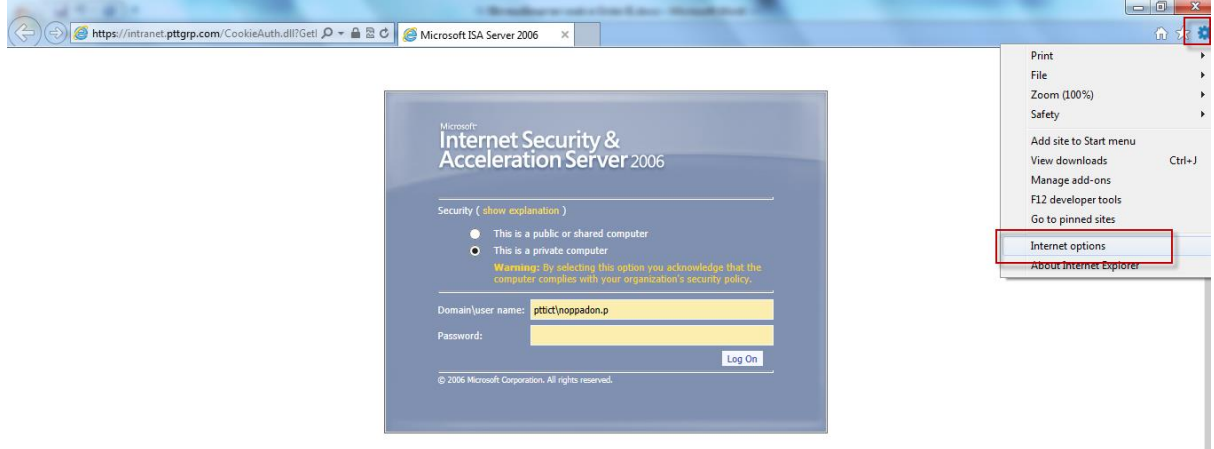

#### Languages 7.2.1 เลือกเมนู language

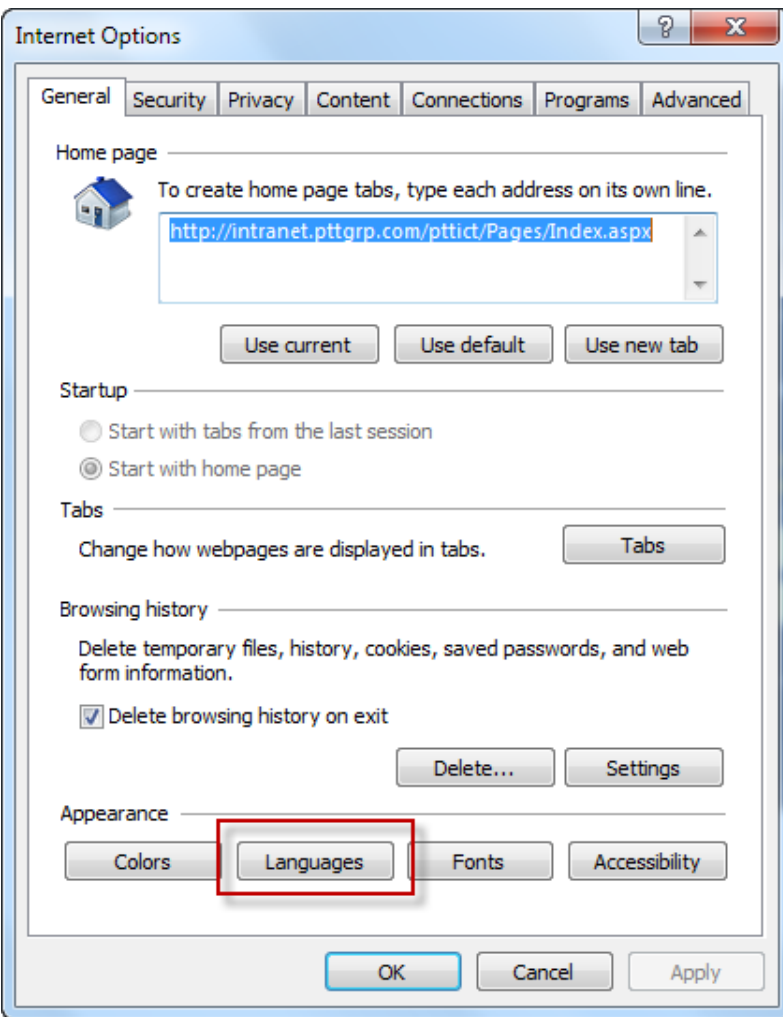

# 7.2.2 เลือกภาษาที่ต้องการและกดปุ่ม move up  $\lfloor$  Move up  $\rfloor$  ให้มาอยู่ด้านบนสุด ตามตัวอย่างต้องการเลือกเป็น

#### ภาษาไทย  $\boxed{?}$  X Internet Options  $\Sigma\!3$ Language Preference ed Language Preference and the languages you use to read websites, listing in order of<br>preference. Only add the ones you need, as some characters can<br>be used to impersonate websites in other languages. Language: <del>h (United</del> <del>tates) [en US]</del> Move up Move down Remove Add... Prefix and suffix options Do not add 'www' to the beginning of typed web addresses Specify the suffix (for example .net) that should be added to<br>typed web addresses when you press Ctrl + Shift + Enter. Suffix:  $\mathsf{OK}% _{\mathsf{CL}}\times\mathsf{CN}_{\mathsf{CL}}$ Cancel Accessibility Colors Languages Fonts  $\mathsf{OK}$  $\label{cancel} \textsf{Cancel}$ Apply

7.2.3 เลื่อนภาษาไทยมาด้านบนสุดแล้วจึงกดปุ่ม OK

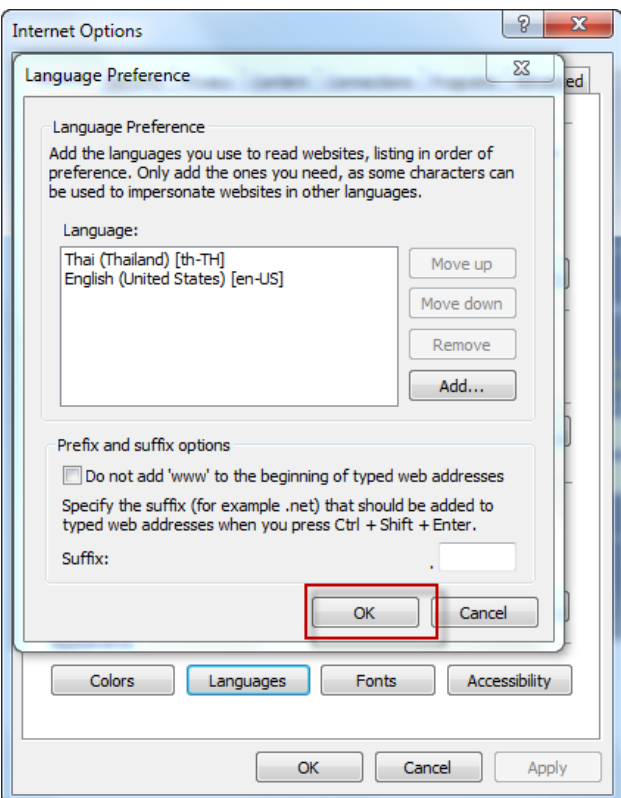

7.2.4 กดปุ่ม OK

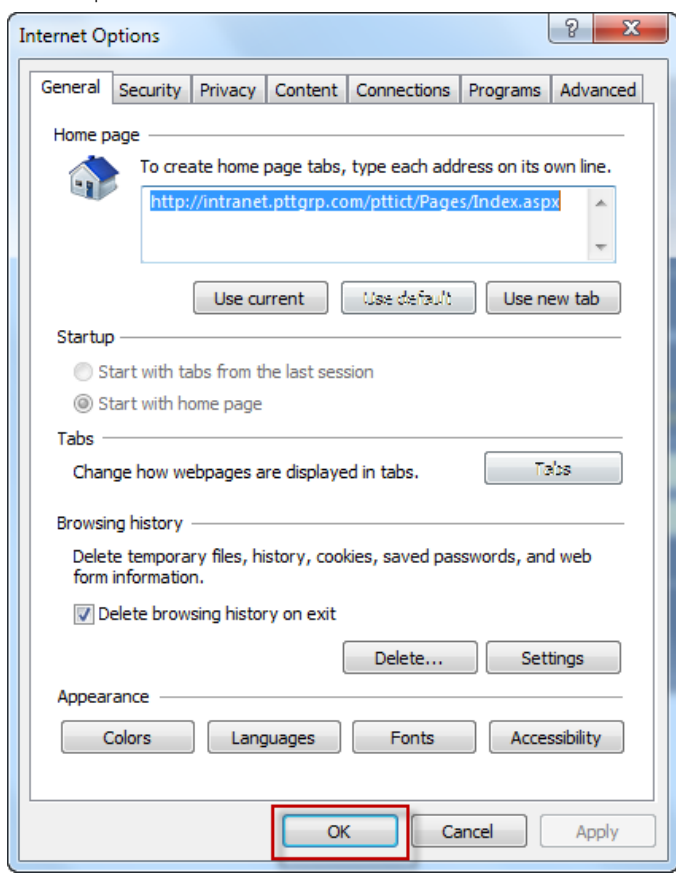

7.2.5 เมื่อเข้า web e-ordering จะเป็นภาษาไทย

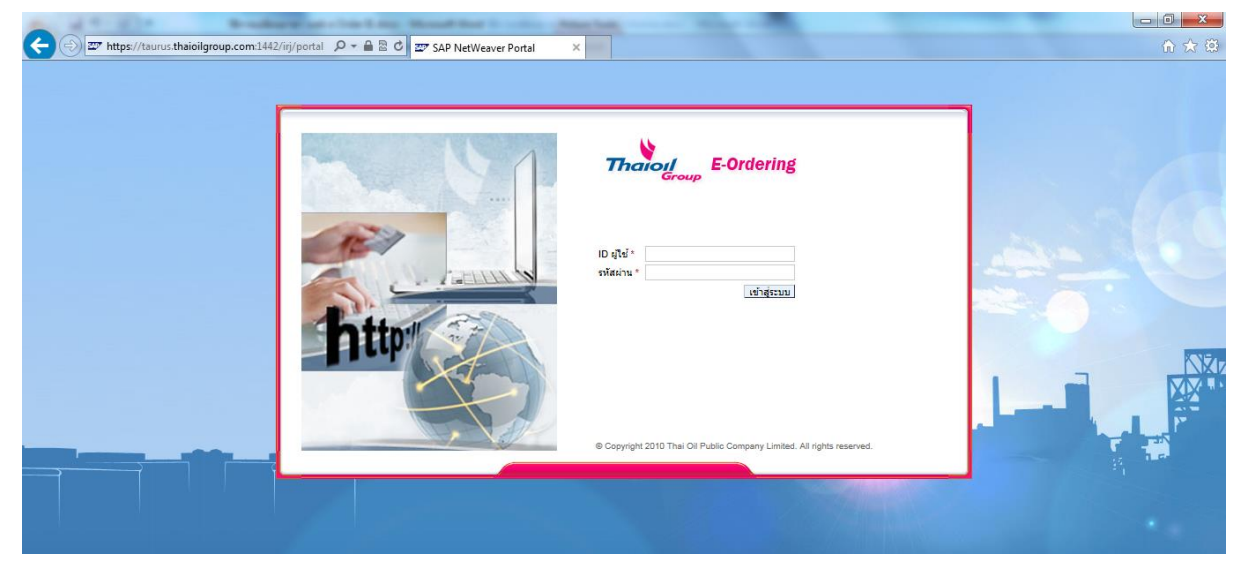